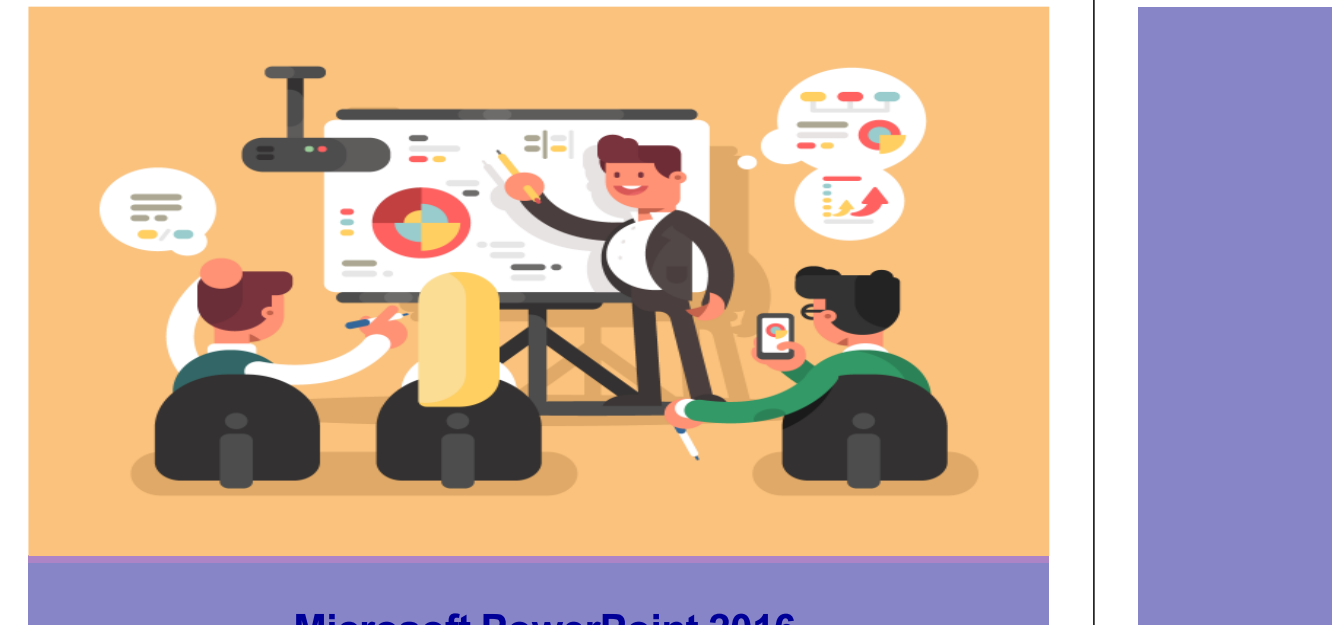

#### Microsoft PowerPoint 2016อ.ดร.เมทินี เขียวกันยะ

ภาควิชาวิทยาการคอมพิวเตอร์ COMPUTER SCIENCE DEPARTMENT, CM ณะวิทยาศาสตร์ มหาวิทยาลัยเซียงใหม่

204100 IT AND MODERN LIFE

- 1. ขั้นตอนการทำงานนำเสนอ
- 2. ส่วนประกอบของ PowerPoint 2016
- 3. การสร้างงานนําเสนอใหม่
- 4. การจัดการกับสไลด์
- 5. การจัดการรูปทรง
- 6. การแทรกวัตถุต่าง ๆ

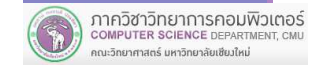

204100 IT AND MODERN LIFE

- 7. การเพี มลูกเล่นด้วยไฟล์มัลติมีเดีย
- 8. การกําหนดภาพเคลือนไหว
- 9. การฉายสไลด์
- 10. การทําสไลด์ต้นแบบ
- 11. การบันทึกสไลด์
- 12. การพิมพ์สไลด์

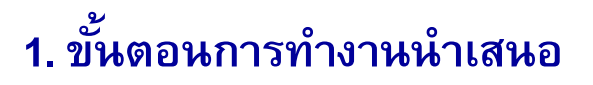

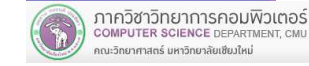

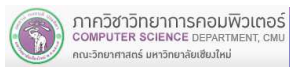

# 1. ขั้นตอนการทำงานนำเสนอ

Microsoft PowerPoint เป็ นหนึงในโปรแกรมหรือเครืองมือสําหรับสร้างงานนําเสนอทีเป็ นทีนิยม โดยช่วยให้สามารถนําข้อมูลทีเป็ นข้อความ ภาพ ี เสียง และวิดีโอ มาจัดเรียงเป็นเรื่องราว พร้อมทั้งใส่เอฟเฟคต์หรือลูกเล่น ต่าง ๆ เพือให้การนําเสนอมีความน่าสนใจ

### <u>ขั้นตอนการทำงานนำเสนอ</u>

#### 1) การวางโครงร่าง

 เป็ นการเตรียมหัวเรือง โดยนํามาจัดเรียงลําดับตามความเหมาะสม การวางโครงร่างจะทําให้ไม่พลาดหัวข้อทีสําคัญ

#### 2) การเพิมเติมรายละเอียด

เป็ นการใส่ข้อมูลทีเป็ นรายละเอียดของแต่ละหัวข้อ แต่หากหัวข้อใด

้ต้องการบรรยายด้วยตนเอง ก็ไม่จำเป็นต้องใส่รายละเอียด

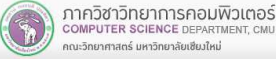

204100 IT AND MODERN LIFE 5 5

#### 3) การใส่วัตถุต่าง ๆ

เป็นการเพิ่มวัตถุเช่น รูปภาพ รูปทรง กราฟ ตาราง หรือ แผนผัง<br>อื่น ๆ เพื่อเพิ่มความสมบรณ์ให้กับสไลด์ นๆ เพื อเพิ <sup>ม</sup>ความสมบูรณ์ให้กับสไลด์

#### 4) การปรับแต่งความสวยงาม

 เป็นการปรับแต่งข้อความหรือวัตถุให้มีความสวยงาม น่าสนใจ เช่น การปรับแต่งรูปแบบตัวอักษร การปรับแต่งสีสัน เป็นต้น

#### 5) การเพิ มความน่าสนใจ

 เป็นการเพิ มลูกเล่นให้แก่สไลด์ เช่นการทํา Page Transiton การทําAnimation ให้แก่ข้อความหรือวัตถุ เป็นต้น

#### 6) การเตรียมการนําเสนอ

ี เป็นการซักซ้อมการพูดนำเสนอ เพื่อให้สามารถพูดได้ครบถ้วน<br>สื่อสารได้ชัดเจนตามวัตถประสงค์ และทันเวลาที่กำหนด อสารได้ชัดเจนตามวัตถุประสงค์ และทันเวลาที กําหนด

#### 7) การเตรียมเอกสารแจกผู้ฟัง

เป็นการพิมพ์เอกสาร โดยมีการใส่หัวกระดาษ ท้ายกระดาษ ที่เหมาะสม<br>ควรูมีการใส่หมายเลขหน้า และควรพิมพ์ในรูปแบบที่สอดคล้องกับการ นําไปใช้งานของผู้ฟัง

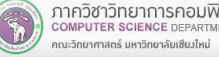

204100 IT AND MODERN LIFE 6

### 2. ส่วนประกอบของ PowerPoint 2016

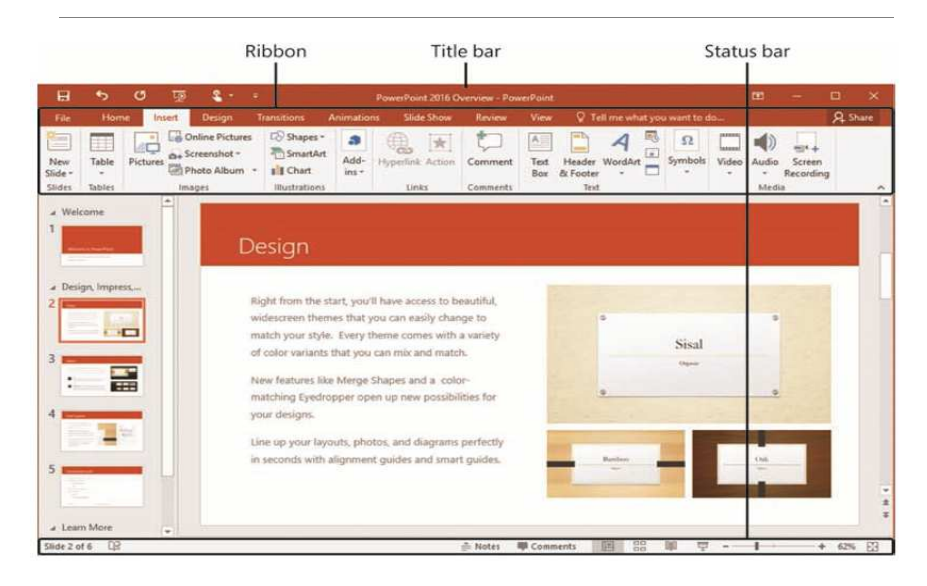

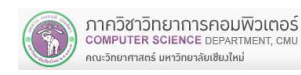

2. ส่วนประกอบของ PowerPoint 2016

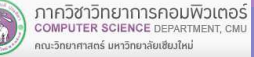

### Title Bar : แถบหัวเรือง

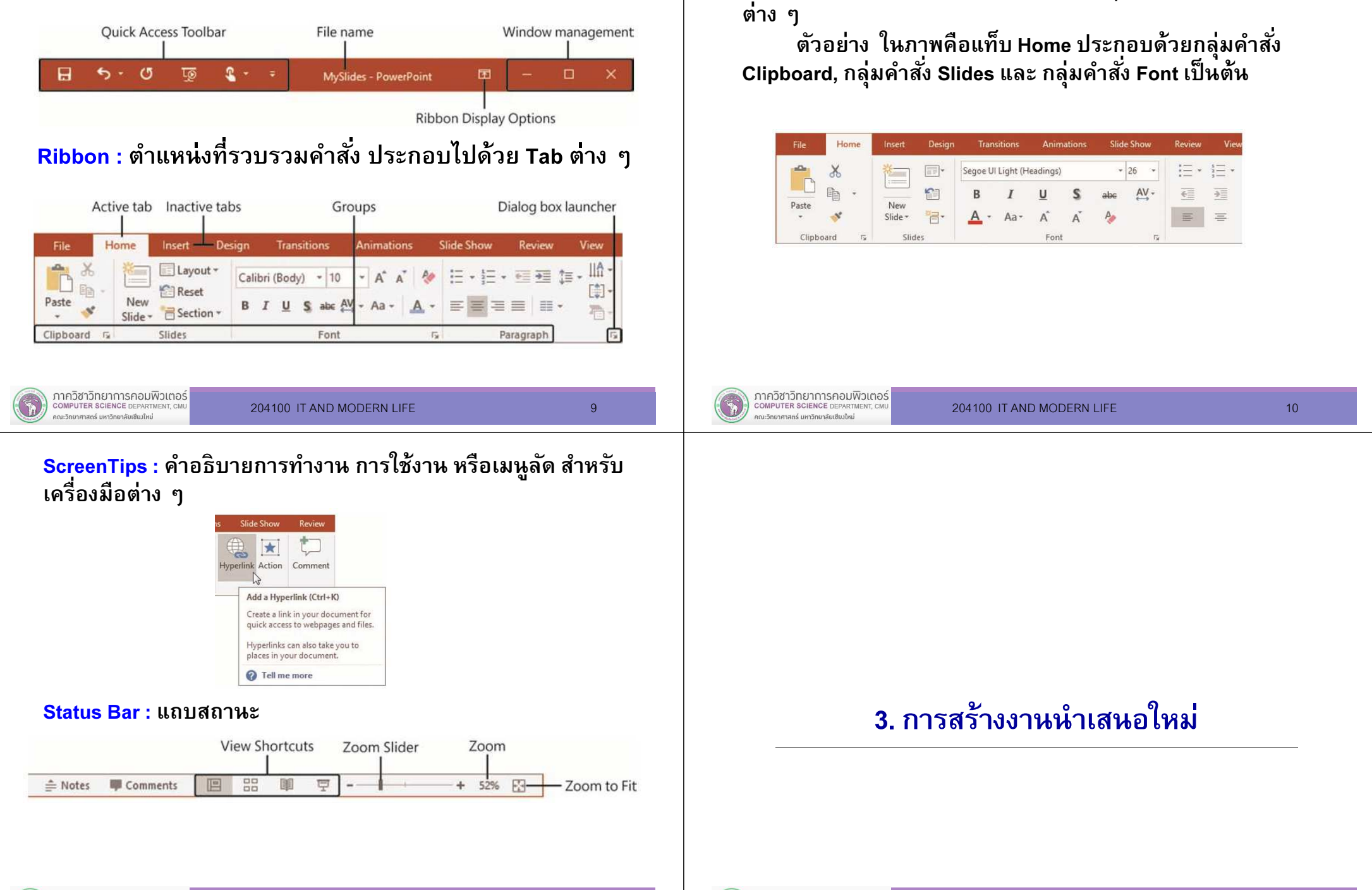

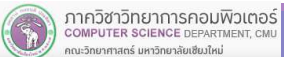

Tab: แท็บ คือแถบคำสั่ง ที่ประกอบด้วยกลุ่มคำสั่ง (Group)

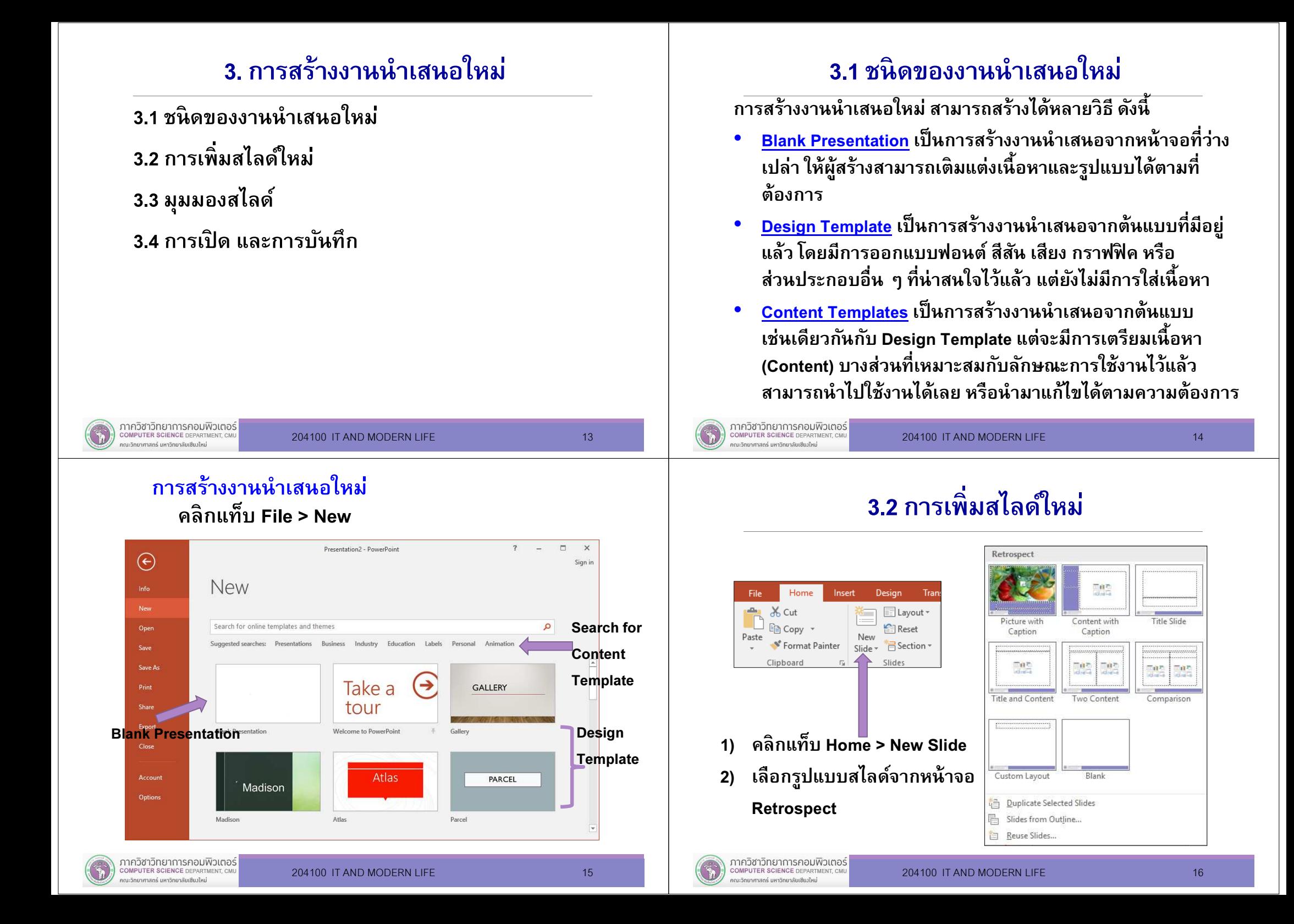

## 3.3 มุมมองสไลด์

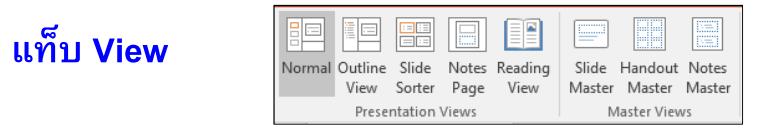

- п ■ กลุ่มคำสั่ง Presentation Views
	- <u>Normal</u> คือ มุมมองปกติ สามารถสร้างสไลด์ได้ เพิ่มเติมเนื้อหาใน •สไลด์ และตกแต่งลูกเล่นได้
	- <sup>•</sup> Outline View คือ มุมมองสำหรับแสดงเนื้อหาบนสไลด์แต่ละแผ่น โดย<br>มีการจัดลำดับชั้นของเนื้อหาอย่างเป็นระบบ •
	- <u>Slide Sorter</u> คือ มุมมองที่แสดงสไลด์ทั้งหมด สามารถจัดเรียงลำดับ •สไสด์ได้
	- • Notes page คือ มุมมองที แสดงหน้าสไลด์พร้อมข้อความโน้ตหรือบันทึกโดยย่อ เหมาะสําหรับการเตรียมตัวเพื อนําเสนอ

```
ภาควิชาวิทยาการคอมพิวเตอร์
COMPUTER SCIENCE DEPARTME
```
204100 IT AND MODERN LIFE 17 17

#### k. ึกลุ่มคำสั่ง Master Views

- •Slide Master คือมุมมองสําหรับจัดการต้นแบบสไลด์
- • Handout Master คือมุมมองสําหรับจัดการต้นแบบเอกสารประกอบการบรรยาย
- Note Master คือมุมมองสําหรับจัดการต้นแบบ•ข้อความโน้ตหรือบันทึกย่อ

ภาควิชาวิทยาการคอมพิวเตอร์<br>computer science DEPARTMENT, CMU ทยาศาสตร์ มหาวิทยาลัยเซียงให

204100 IT AND MODERN LIFE 18 18

4. การจัดการกับสไลด์

## 3.4 การเปิด และการบันทึก

- $\overline{\phantom{a}}$  การเปิด
	- 1) คลิกแท็บ File > Open > Browse
	- 2) เลือก Folder และไฟล์ทีต้องการ

#### **Service Service** การบันทึก

- 1) คลิกแท็บ File > Save > Browse
- 2) เลือก Folder
- 3) เลือกชนิดไฟล์จากช่อง Save as type: โดยหากเลือกชนิดเป็น PowerPoint Presentation จะมีนามสกุลเป็น .<mark>pptx</mark>
- 4) พิมพ์ชื่อไฟล์ในช่อง File name: แล้วคลิกปุ่ม Save

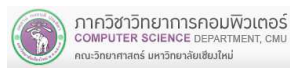

## 4. การจัดการกับสไลด์

4.1 การกําหนดขนาดของหน้า (Slide Size)4.2 การกําหนดแนวสไลด์ (Slide Orientation)4.3 การกําหนดธีม (Theme) 4.4 การกําหนดพืนหลัง (Background)

## 4.1 การกําหนดขนาดของหน้า

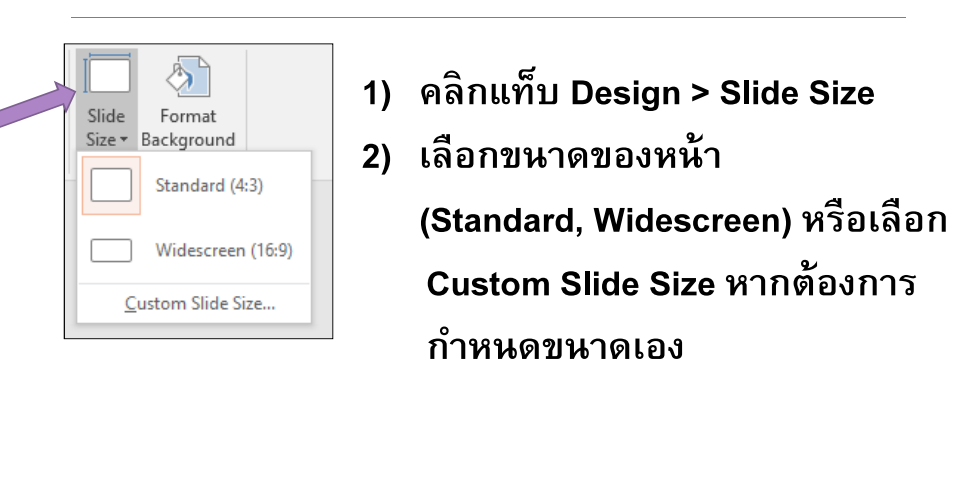

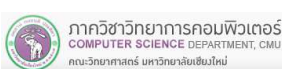

204100 IT AND MODERN LIFE 21 21

# 4.2 การกําหนดแนวสไลด์ (Slide Orientation)

คลิกแท็บ Design > Slide Size > Custom Slide Size

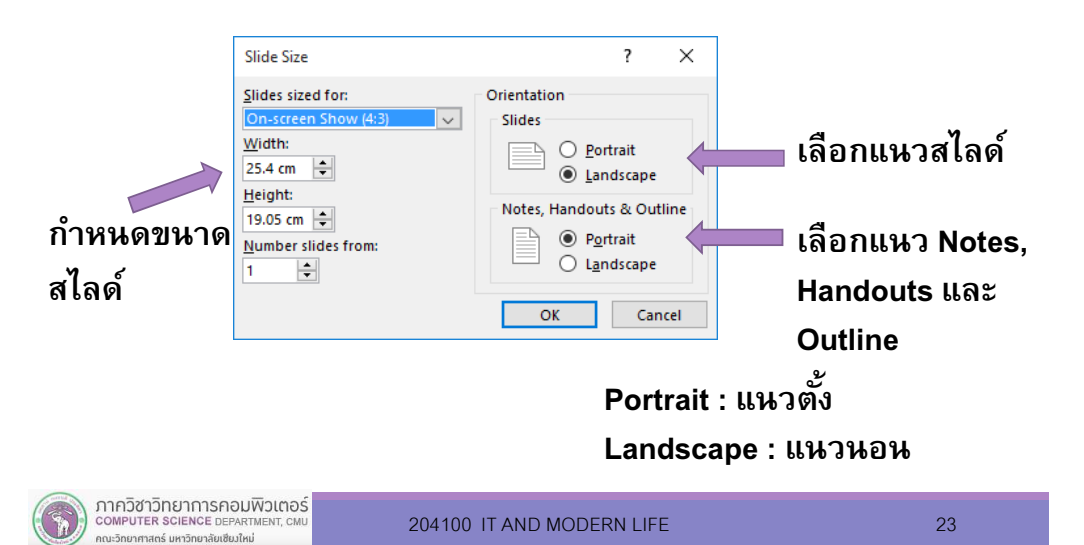

## 4.3 การกําหนดธีม (Theme)

204100 IT AND MODERN LIFE 22

ธีม เป็ นชุดรูปแบบของสี แบบอักษร และรูปภาพ ทีใช้ในการ ตกแต่งสไลด์ได้อย่างรวดเร็วและง่ายดาย หากไม่พึงพอใจชุด รูปแบบทีมีอยู่ สามารถดาวน์โหลดเพิมเติมจากเว็บไซต์ของMicrosoft ได้

- •• <mark>Theme Colors</mark> เป็นรูปแบบของสีที่นำมาใช้ตกแต่ง เช่น สีพื้น หลัง ข้อความ รูปทรง และลวดลาย
- <u>Theme Fonts</u> เป็นรูปแบบอักษรที่ใช้กำหนดตัวอักษรทั้งหมด •ในสไลด์ เช่น หัวเรือง และเนือความ ทังภาษาไทยและภาษาอังกฤษ
- <u>Theme Effects</u> เป็นชุดเอฟเฟคต์พิเศษที่ใช้ตกแต่งลักษณะ •ของรูปทรง ได้แก่ เส้นขอบ และเอฟเฟคต์

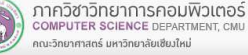

ภาควิชาวิทยาการคอมพิวเตอร์<br>computer science DEPARTMENT, CMU

.<br>เหมาศาสตร์ มหาวิทยาลัยเซียงใหม

### การกําหนดธีม

หรือ Effect Style

กก

1) คลิกแท็บ Design

การเปลียน Color Scheme, FontSet

1) คลิกแท็บ Design

2) คลิกปุ่ม More <mark>∓</mark> ที่

ภาควิชาวิทยาการคอมพิวเตอร์

COMPUTER SCIENCE DEPARTME ากมะวิทยาศาสตร์ มหาวิทยาลัยเซียงใหม่

กลุ่มคำสั่ง Variants

3) คลิก Colors หรือ Fonts หรือ Effect

) คลิกธีมที่ชอบ จากกลุ่มคำสั่ง Themes 2)

# 4.4 การกําหนดพืนหลัง (Background)

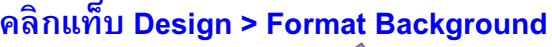

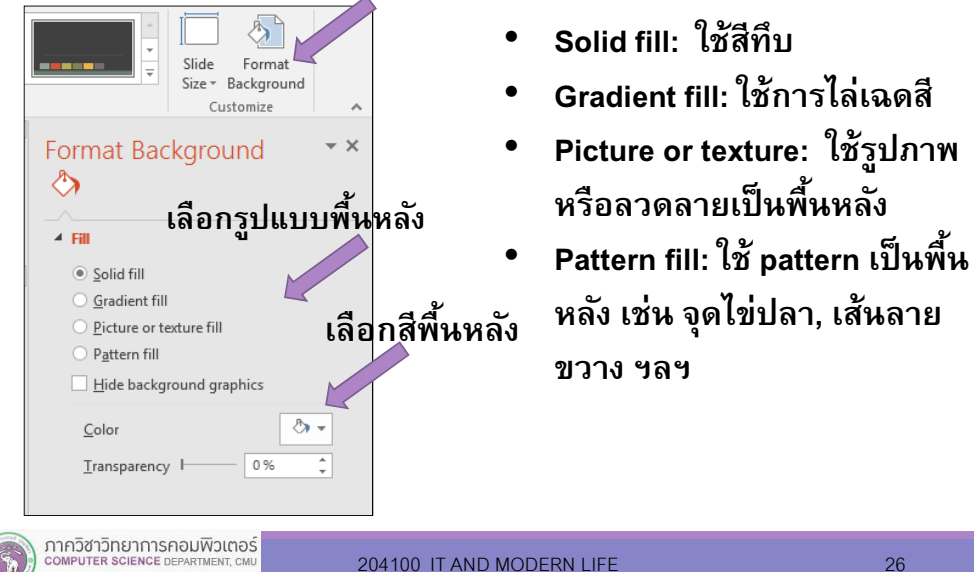

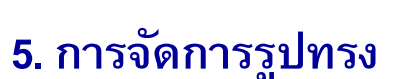

5.1 การแทรกรูปทรง (Insert Shape) 5.2 การจัดการรูปแบบ (Format) 5.3 การคัดลอก (Copy)5.4 การหมุนและพลิก (Rotation and Flip)5.5 การจัดเรียงตำแหน่ง (Arrangement) 5.6 การจัดกลุ่ม (Grouping)

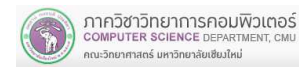

5. การจัดการรูปทรง

Theme

**Colors**  $\boxed{n}$  Eonts

**C** Effects

图 Background Styles

204100 IT AND MODERN LIFE 25

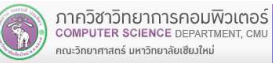

าณะวิทยาศาสตร์ มหาวิทยาลัยเซียงใหม่

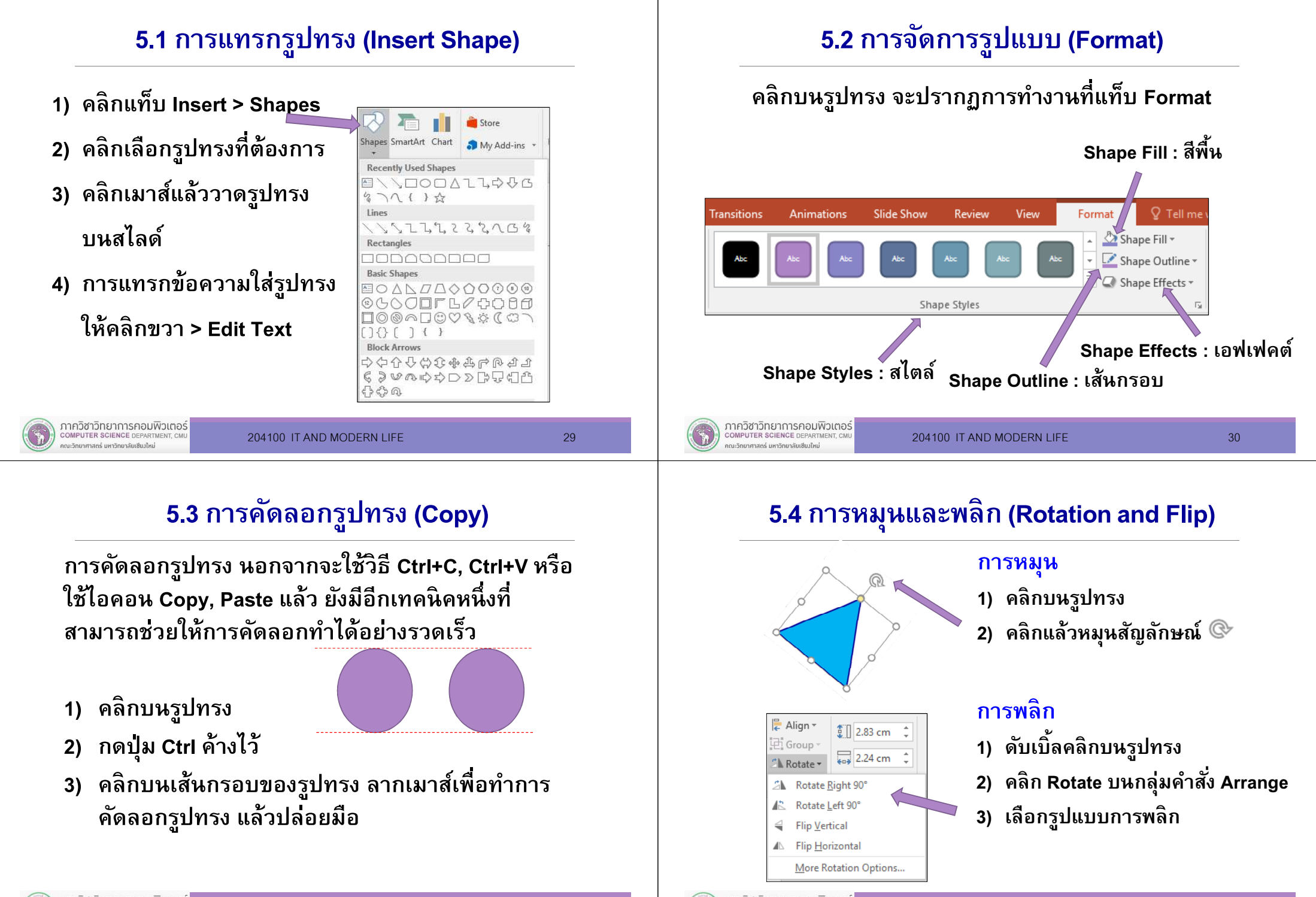

ภาควิชาวิทยาการคอมพิวเตอร์ **COMPUTER SCIENCE DEPARTME** านะวิทยาศาสตร์ มหาวิทยาลัยเซียงใหม่

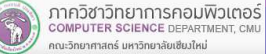

## 5.5 การจัดเรียงตำแหน่ง (Arrangement)

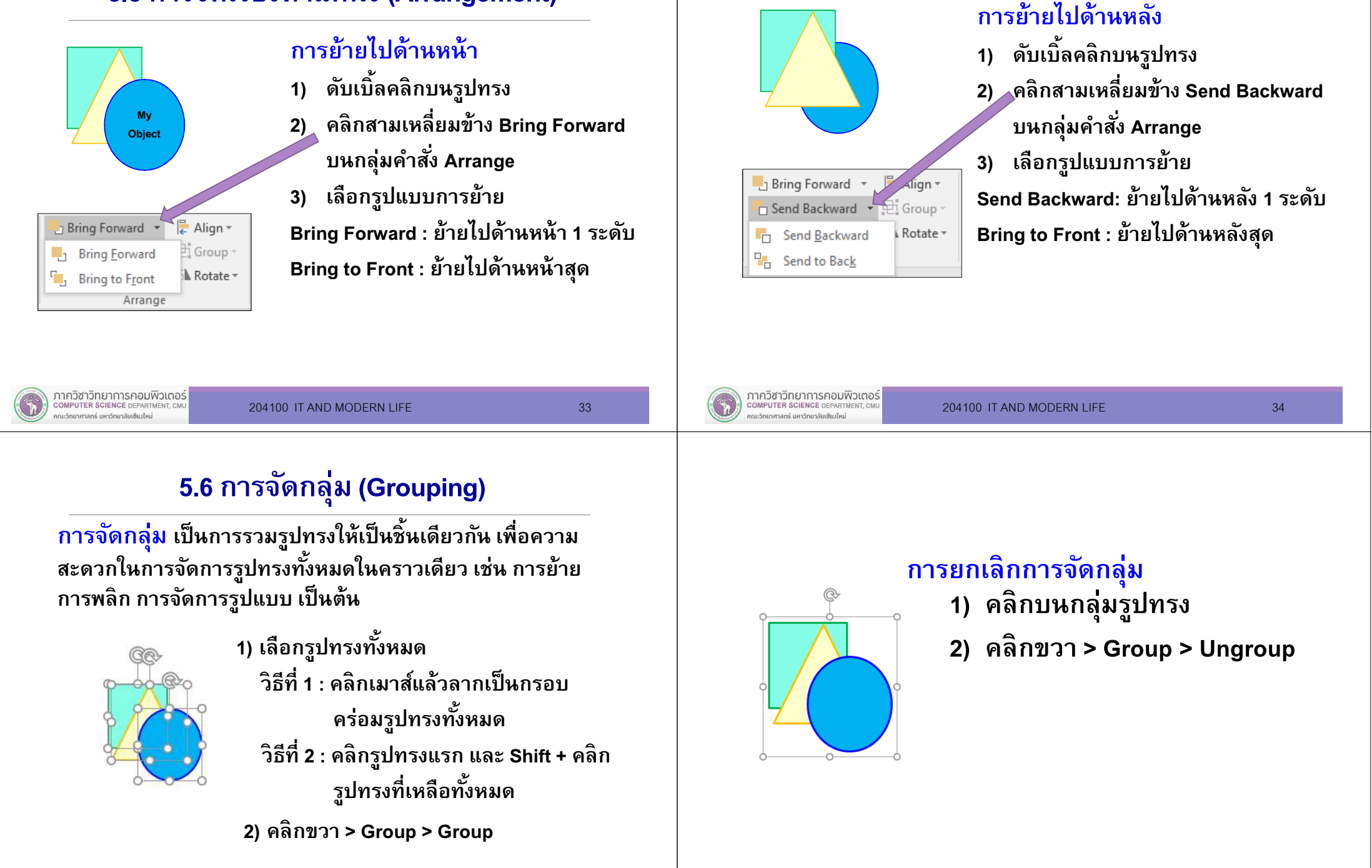

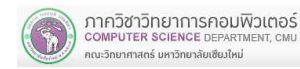

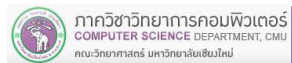

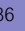

## 6. การแทรกวัตถุต่าง ๆ

## 6. การแทรกวัตถุต่าง ๆ

6.1 การแทรกรูปภาพ

6.2 การแทรกลักษณะพิเศษต่าง ๆ

6.3 การแทรกตาราง

6.4 การแทรกหัวและท้ายสไลด์

6.5 การแทรกลิงค์

6.6 การแทรกข้อเสนอแนะ (Comment)

6.6 การแทรกกราฟ

ภาควิชาวิทยาการคอมพิวเตอร์<br>computer science DEPARTMENT, CMU าณะวิทยาศาสตร์ มหาวิทยาลัยเซียงใหม่

204100 IT AND MODERN LIFE 38

 $\sum_{i=1}^{n}$ 

SmartArt

 $A \equiv$ 

Text Box  $\boldsymbol{A}$ WordArt

 $\Omega$ .<br>Symbo

> $\pi$ Equation

### 6.1 การแทรกรูปภาพ

แท็บ : Insertกลุ**่มคำส**ั่ง : Images

ภาควิชาวิทยาการคอมพิวเตอร์

COMPUTER SCIENCE DEPARTMENT, CN นะวิทยาศาสตร์ มหาวิทยาลัยเซียงใหม่

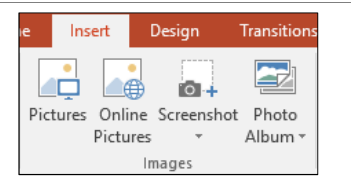

204100 IT AND MODERN LIFE 37

- •Pictures : การแทรกภาพจากไฟล์
- •Online Pictures : การแทรกภาพออนไลน์
- •Screenshot: การแทรกภาพจาก Screenshot

### \* ดูรายละเอียดของแต่ละหัวข้อได้จากสไลด์ Microsoft Word 2016

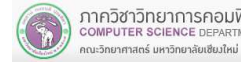

### 6.2 การแทรกลักษณะพิเศษต่าง ๆ

• SmartArt : การแทรกแผนภาพสําเร็จรูปคลิกแท็บ Insert > SmartArt

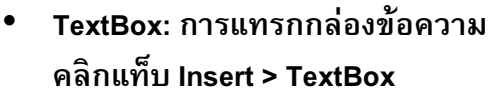

- WordArt : การแทรกข้อความศิลป์ •คลิกแท็บ Insert > WordArt
- Symbols : การแทรกสัญลักษณ์พิเศษ•คลิกแท็บ Insert > Symbol
- Equation : การแทรกสมการ•คลิกแท็บ Insert > Equation
- \* ดูรายละเอียดของแต่ละหัวข้อได้จากสไลด์

**Microsoft Word 2016**<br>ภาควิชาวิทยาการคอมพิวเตอร์

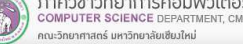

### 6.3 การแทรกตาราง (Table)

### คลิกแท็บ Insert > Table

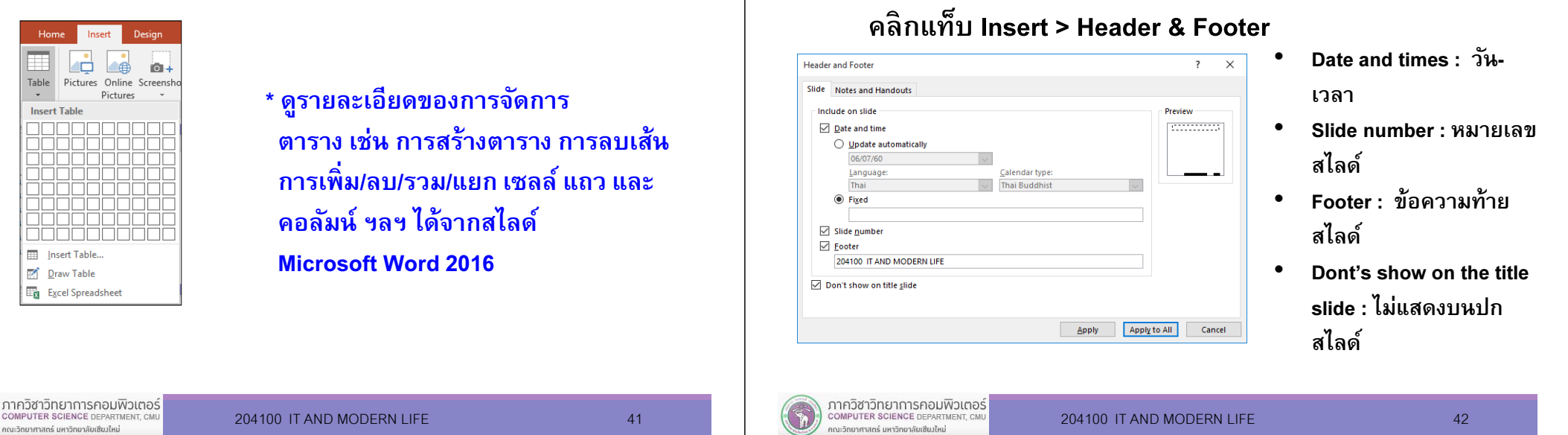

#### การแทรก Header และ Footer สําหรับ Notes และ Handouts

#### คลิกแท็บ Insert > Header & Footer > Notes and Handouts

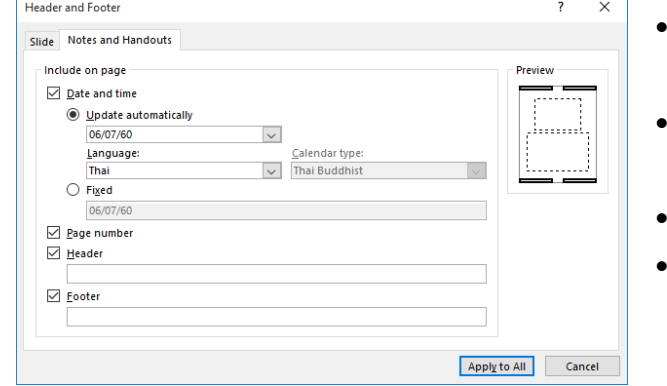

- • Date and times : วัน-เวลา
- Page number : หมายเลขหน้า
- Header : ข้อความส่วนหัว
- Footer : ข้อความส่วนท้าย

## 6.5 การแทรกลิงค์

6.4 การแทรกหัวและท้ายสไลด์

การแทรก Footer สําหรับหน้าสไลด์

ลิงค์ (Link) เป็ นจุดเชือมโยงไปยังตําแหน่งต่าง ๆ เช่น เชือมโยง ไปสไลด์หน้าอื่น เชื่อมโยงไปเว็บไซต์ เชื่อมโยงไปยังไฟล์ เป็นต้น

- 1) ลากเมาส์คร่อมข้อความ หรือคลิกบนวัตถุทีจะสร้างลิงค์
- 2) คลิกแท็บ Insert > Hyperlink

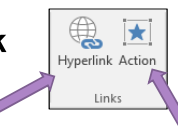

Hyperlink : กําหนด ปลายทางของการเชือมโยง

Action : กําหนดเหตุการณ์ทีจะ ทําให้เกิดการเชือมโยง เช่น เมือ มีการคลิกหรือ เมือมีการนําเมาส์มาคร่อม พร้อมทังรายละเอียดต่าง ๆ

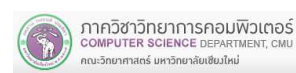

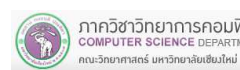

## การเชือมโยงไปยังสไลด์หน้าอืน

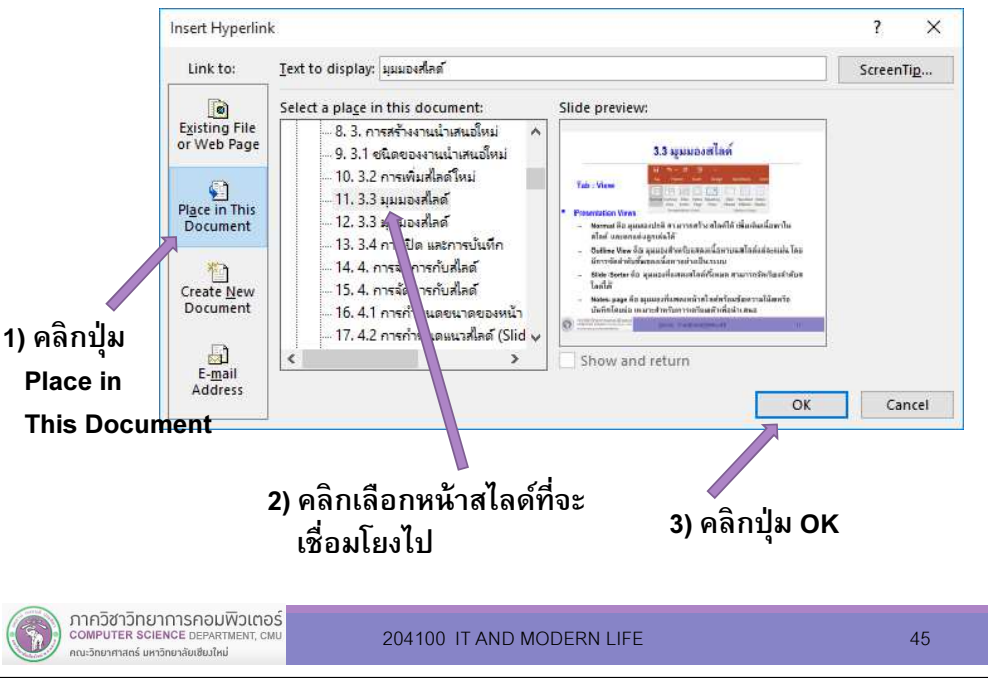

## 6.6 การแทรกข้อเสนอแนะ (Comment)

Comment ใช้เพือเขียนคําอธิบายหรือข้อเสนอแนะในตําแหน่ง ต่าง ๆ ของสไลด์ และสามารถตอบกลับ (Reply) ต่อ Comment นั้นได้ โดยเมื่อฉายสไลด์ จะไม่ปรากฏ Comment ขึ้นที่หน้าจอ

- 1) คลิกแท็บ Insert > Comment
- 2) จะปรากฏสัญลักษณ์ ให้ลากไปวางในตําแหน่งทีต้องการ
- 3) พิมพ์ Comment ลงใน Comments Pane

## การเชือมโยงไปยังไฟล์หรือเว็บไซต์

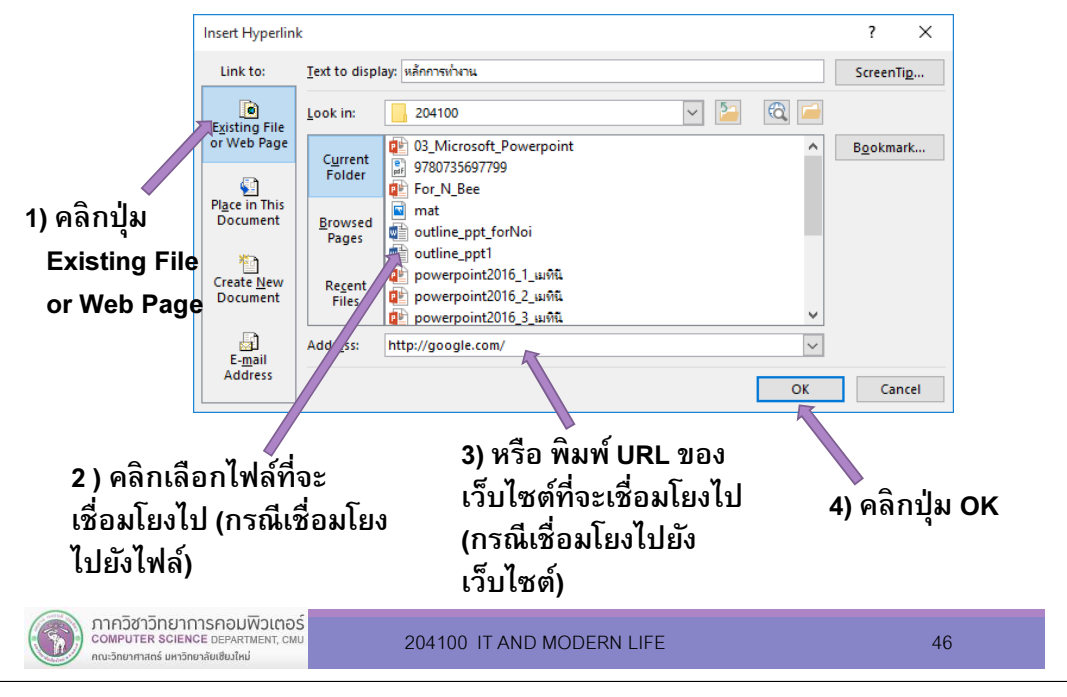

### 6.7 การแทรกกราฟ (Chart)

<mark>ี กราฟ</mark> เป็นเครื่องมือที่ช่วยให้การวิเคราะห์และเปรียบเทียบข้อมูลทำได้ง่าย<br>เพราะสามารถสื่อความหมายได้อย่างชัดเจน โดยต้องเลือกชนิดกราฟให้ เหมาะสมกับงาน

### ตัวอย่างกราฟชนิดต่าง ๆ

 กราฟแท่ง (Bar Graph) แสดงด้วยแกน 2 แกน ใช้อธิบายขนาดของข้อมูล โดยอาจวางแกนได้ทั,งแนวตั้งและแนวนอน ทำ ให้เปรียบเทียบข้อมูลได้

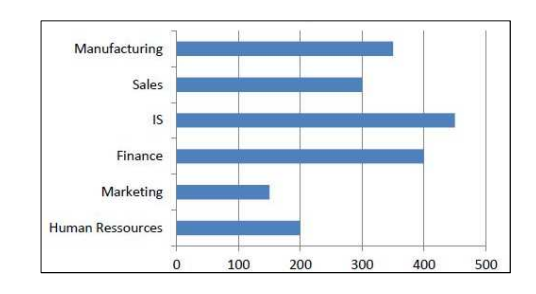

ง่าย

[Ref: Pakorn Indhatep, http://pkieindruck.exteen.com/20140416/entry]

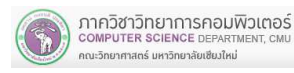

肉肉

Comments

‡コ New

CSB308 10 minutes ago

Reph

| อธิบายชั้นตอนต่าง ๆ ของการนำเสนอ ที่มีประสิทธิภาพ

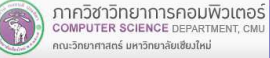

•

- • กราฟแท่งแบบซ้อน (Stacked Bar Graph) เหมาะกับการแสดงผลที ต้องการเห็นแต่ละข้อมูลย่อยในข้อมูลใหญ่
- • กราฟเส้น (Line Graph) เหมาะกับการแสดงข้อมูลตัวเลขทีสัมพันธ์กับข้อมูลทีมี ลักษณะเป็นช่วง เพือดูแนวโน้มว่าขึ้นหรือลง โดยเฉพาะอย่างยิ่ง เมือเทียบกับเวลา

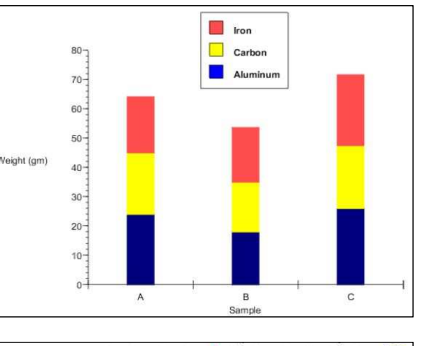

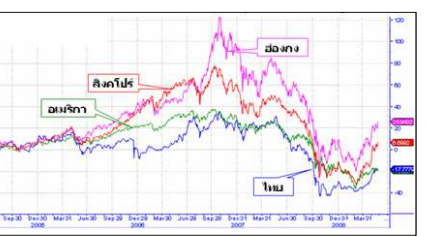

• กราฟวงกลม (Pie Graph) เหมาะกับการแสดงผลสัดส่วนของข้อมูล

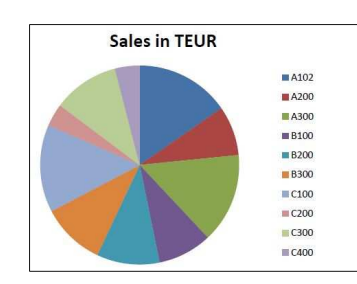

• กราฟเรดาห์ (Radar Graph) เหมาะกับข้อมูลทีมีความ ซับซ้อน มีหลายประเภท และมีความสัมพันธ์กัน

ภาควิชาวิทยาการคอมพิวเตอร์<br>computer science DEPARTMENT, CMU

ดเะวิทยาศาสตร์ มหาวิทยาลัยเซียงใหม่

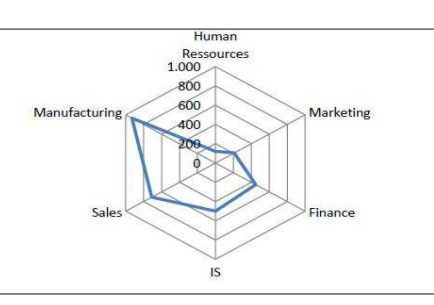

204100 IT AND MODERN LIFE 50

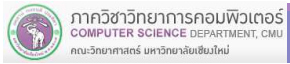

204100 IT AND MODERN LIFE 49

- • Scatter Plots เป็นกราฟทีนําเอาจุดตัดของค่<sup>า</sup> ในแนวแกน X และแกน Y ของข้อมูล 2 ชนิดมารวมกัน แสดงให้เห็นความสัมพันธ์ของข้อมูลทั้งสอง
- •Treemap เหมาะกับการแสดงผลแบบพื้นที่ ี<br>ที่แสดงผลได้ในแบบลำดับชั้น หรือแบบ โครงสร้างต้นไม้ เช่นการใช้งานเนื้อที่ใน Hard disk ที่แบ่งเป็น Folder ย่อย และในแต่ละ Folder ก็จะมีลูกย่อยๆ ลงไปอีก เป็นต้น

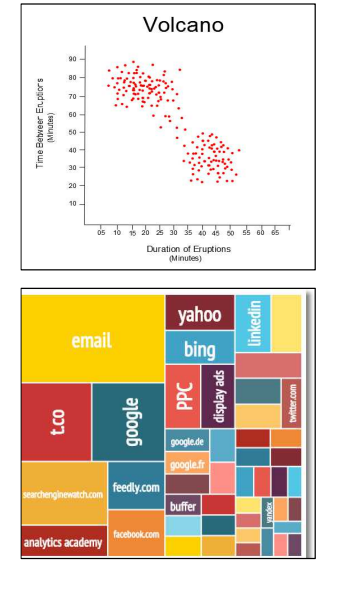

### 6.7 การแทรกกราฟ (Chart)

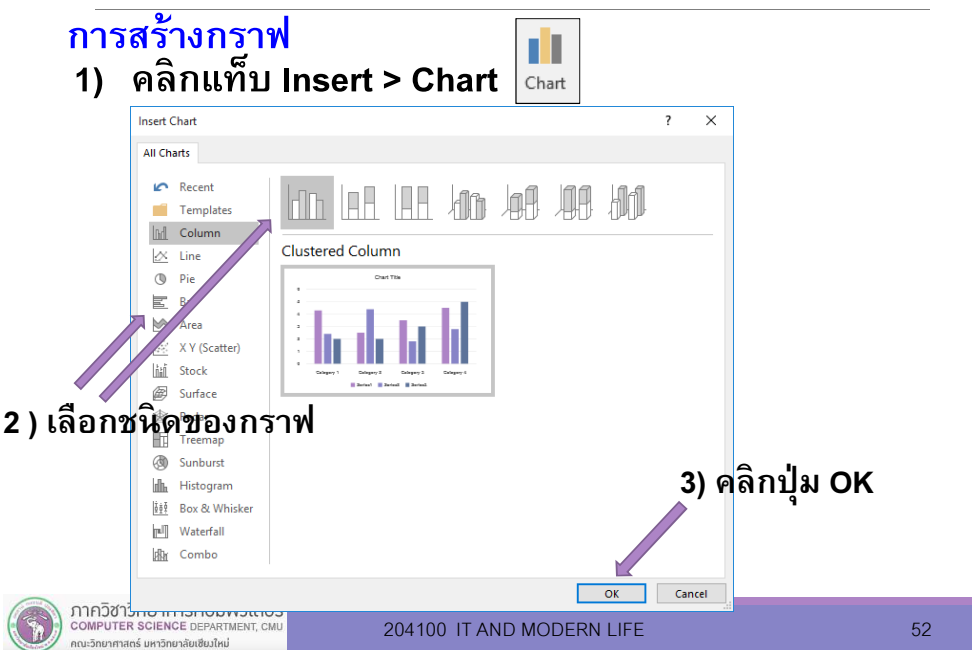

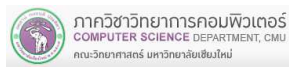

### 4) ใส่ข้อมูลลงใน Microsoft Excel

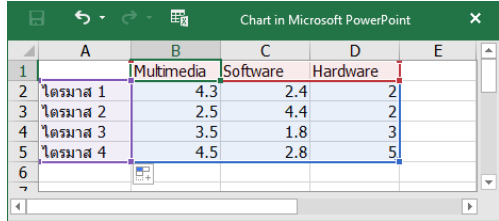

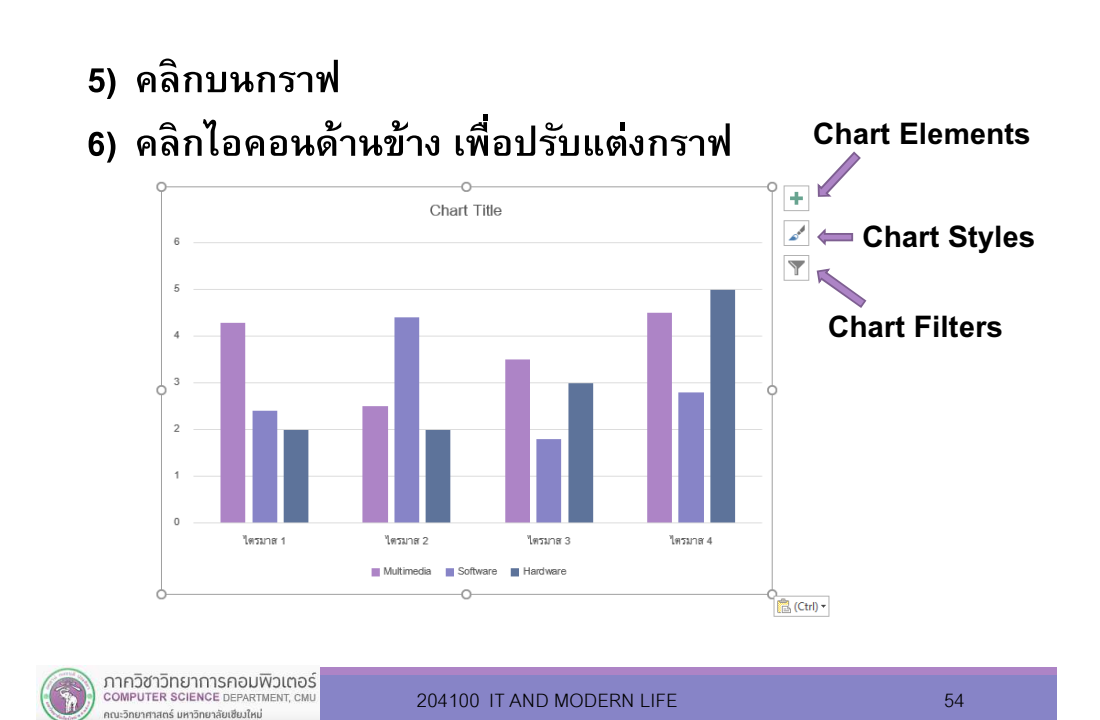

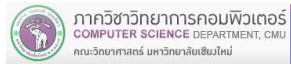

204100 IT AND MODERN LIFE 53

• Chart Elements : จัดการองค์ประกอบต่าง ๆ ของกราฟ ได้แก่Axes (แกน), Axis Titles (ชือแกน), Chart Title (ชือกราฟ), Data Labels (ข้อมูลกํากับแท่งกราฟ), Data Tables (ตารางข้อมูล), Error Bars(แท่งแสดงความคลาดเคลือน), Gridlines (เส้นตัดแกน), Legend (คําอธิบายกราฟ), Trendline (เส้นแสดงแนวโน้ม)

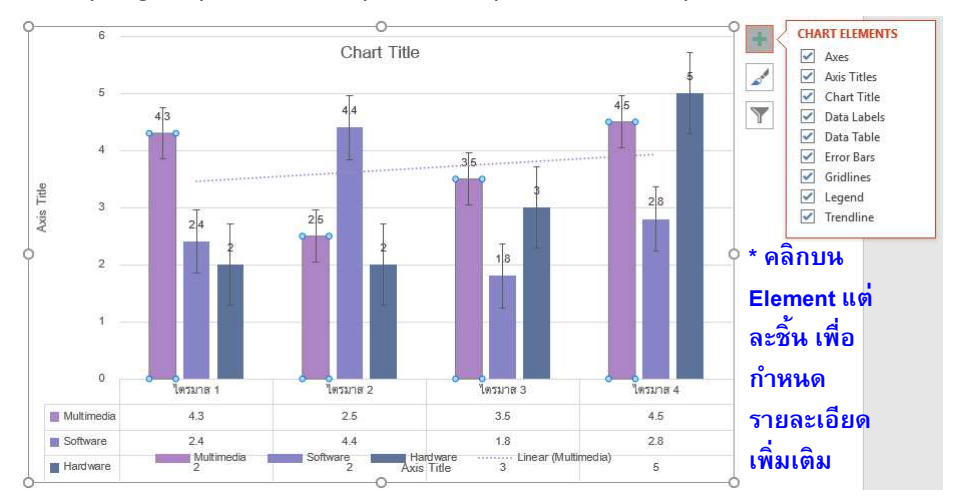

•Chart Styles : จัดการรูปแบบและสีสันของกราฟ

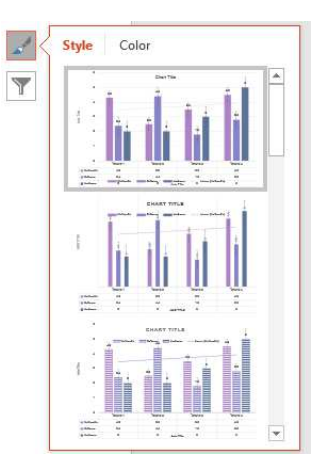

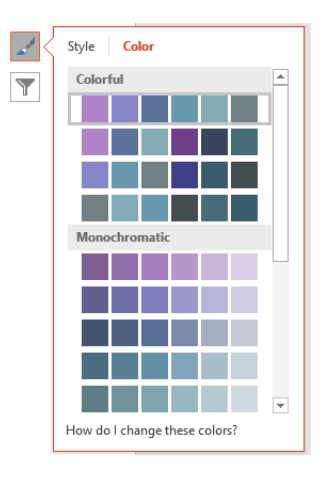

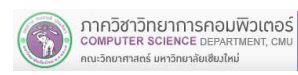

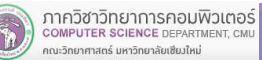

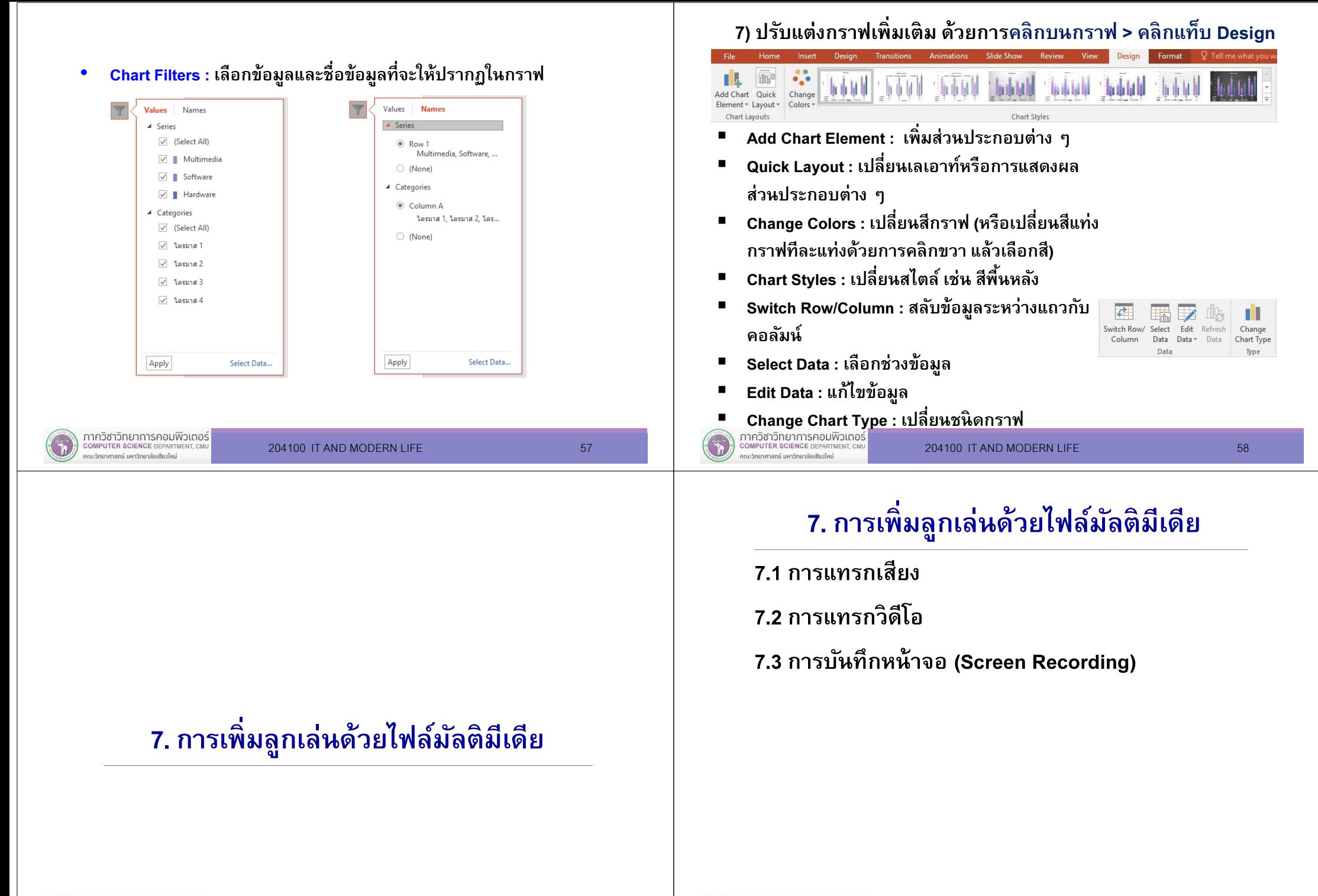

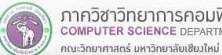

## 7.1 การแทรกเสียง

### คลิกแท็บ Insert > Audio

- • Audio on My PC : แทรกเสียงจากไฟล์ทีมีอยู่แล้วในเครือง คอมพิวเตอร์
- • Record Audio : แทรกเสียงด้วยการบันทึกเสียงลงไปในสไลด์ อุปกรณ์ทีจะต้องมีคือ ไมโครโฟนและหูฟัง

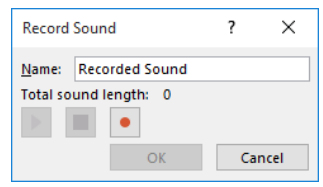

**COMPUTER SCIENCE DEPARTMENT. CM** 

าณะวิทยาศาสตร์ มหาวิทยาลัยเซียมใหม่

- 1) คลิกปุ่ มวงกลม เพือเริมอัดเสียง
- 2) คลิกปุ่มสี่เหลี่ยมเพื่อหยุดการอัดเสียง

ETG-4 Screen Recordino 4) Audio on My PC. **Record Audio** 

3) คลิกปุ่ มสามเหลียมเพือฟังเสียง

204100 IT AND MODERN LIFE 63

4) คลิกปุ่ม OK

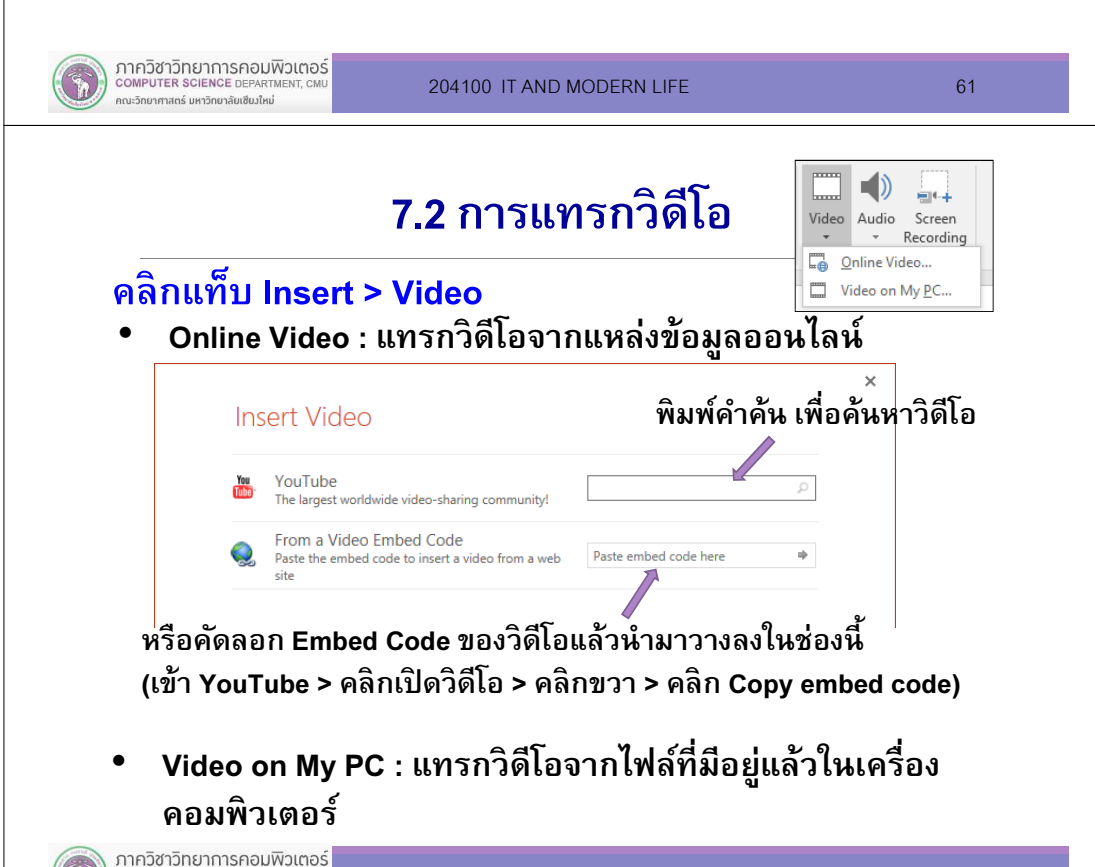

## ตัวอย่างสไลด์ทีมีการแทรกเสียง(Audio)

- 1. หลักการทํางานนําเสนอ
- 2. ส่วนประกอบของ PowerPoint 2016
- 3. การสร้างงานนําเสนอใหม่
- 4. การจัดการกับสไลด์
- 5. การจัดการรูปทรง $\blacksquare$
- 6. การแทรกวัตถุต่าง ๆ

#### 204100 IT AND MODERN LIFE

# ตัวอย่างสไลด์ทีมีการแทรกวิดีโอ

### The Mask Singer

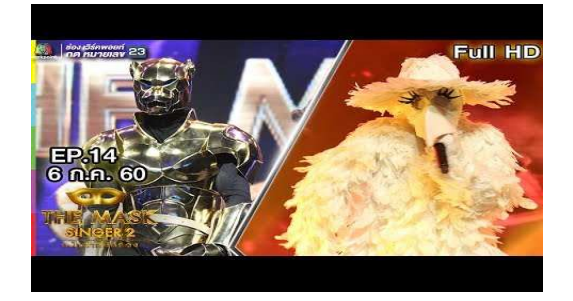

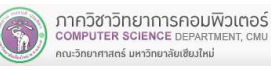

ภาควิชาวิทยาการคอมพิวเตอร์<br>computer science DEPARTMENT, CMU

ณะวิทยาศาสตร์ มหาวิทยาลัยเซียงใหม่

## 7.3 การบันทึกหน้าจอ (Screen Recording)

1) คลิกแท็บ Insert > Screen Recording2) คลิก Select Area เพือวาดขอบเขตของ

4) ใช้งานหน้าจอทีต้องการบันทึก และอาจให้

Area

Record

Pointer

หน้าจอที่จะทำการบันทึก 3) คลิกปุ่ม Record เพื่อเริ่มบันทึก

เสียงบรรยายไปพร้อม ๆ กัน

00:00:00

Record

Darres

- หากต้องการบันทึกเสียงร่วมด้วย อุปกรณ์ทีจะต้องมีคือ ไมโครโฟนและหูฟัง
- Screen Recording ที่ได้ จะกลาย ■ มาเป็นวิดีโอ ซึงเป็นวัตถุหนึงที แทรกอยู่ในสไลด์
- 5) คลิกปุ่ <sup>ม</sup> Pause เพือหยุดการบันทึก และสามารถคลิกปุ่ม Record เพื่อทำการบันทึกต่อ
- 6) เมื่อบันทึกเสร็จแล้วให้คลิกปุ่ม Pause และคลิก ปิดหน้าจอของชุดเครืองมือ
- 7) ในระหว่างการบันทึก หากไม่ต้องการบันทึกเสียง ให้คลิกปุ่ม Audio ให้สีพื้นกลับเป็น สีขาว และหากไม่ต้องการบันทึก Pointer ให้คลิกปุ่ม Record Poi<u>nter ให้สีพื้นกลับเป็นสีขาว</u>

COMPUTER SCIENCE DEPARTMENT ดเะวิทยาศาสตร์ มหาวิทยาลัยเซียงใหม

204100 IT AND MODERN LIFE 65

# 8. การกําหนดภาพเคลือนไหว

## ตัวอย่างสไลด์ทีมีการแทรก Screen Recording

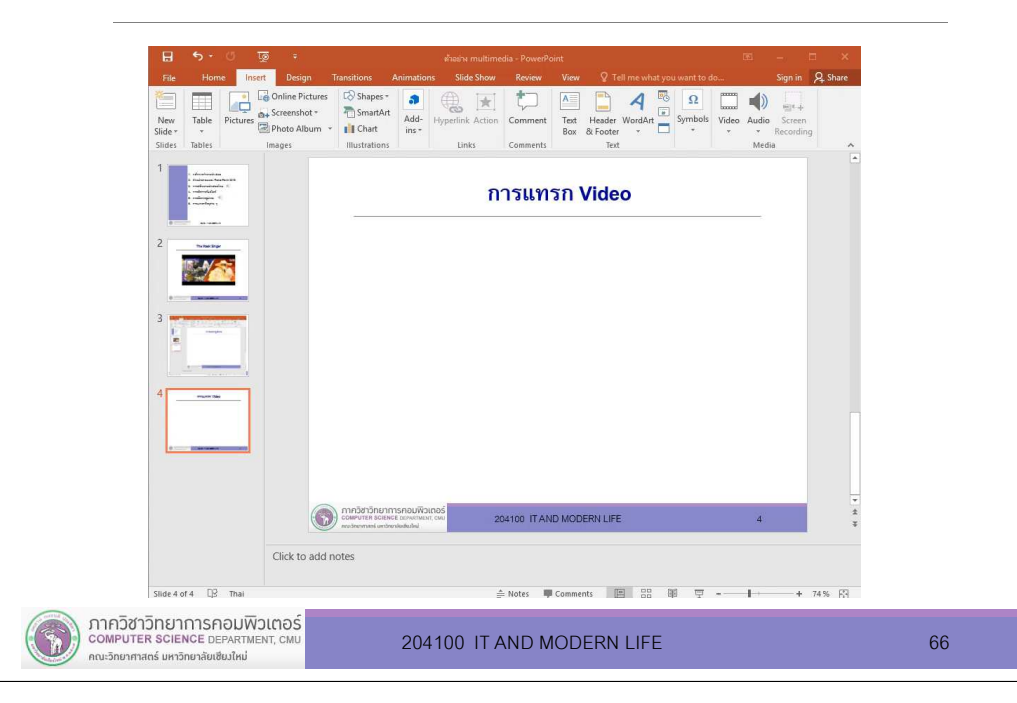

## 8. การกําหนดภาพเคลือนไหว

8.1 การเปลียนหน้าสไลด์ (Slide Transition)8.2 การกําหนดแอนิเมชัน (Animation)8.3 การกําหนดแอนิเมชันในการนําเสนอกราฟ

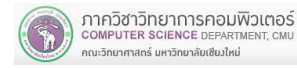

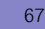

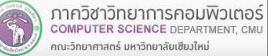

## 8.1 การเปลียนหน้าสไลด์ (Slide Transition)

Slide Transition เป็ นการใส่เอฟเฟคต์ให้กับสไลด์ทีกําลังจะเปลียนไปเป็ นสไลด์หน้าใหม่

1) เลือกสไลด์ แล้วคลิกแท็บ Transition

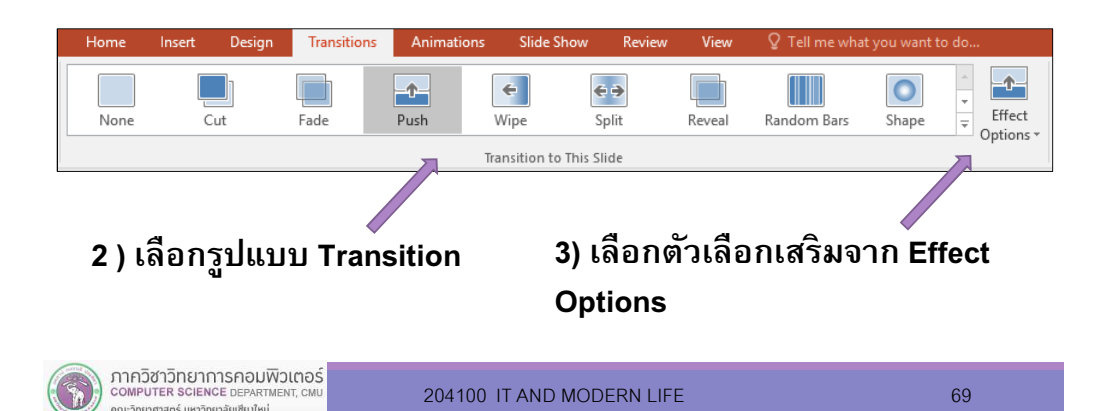

## 8.2 การกําหนดแอนิเมชัน (Animation)

Animation เป็นการใส่เอฟเฟคต์ให้แก่วัตถุในหน้าสไลด์ เช่น ์ ข้อความ รูปทรง และรูปภาพ เป็นต้น โดยจะกำหนดว่าให้แสดง วัตถุชินใดออกมาก่อน

1) เลือกวัตถุ แล้วคลิกแท็บ Animation

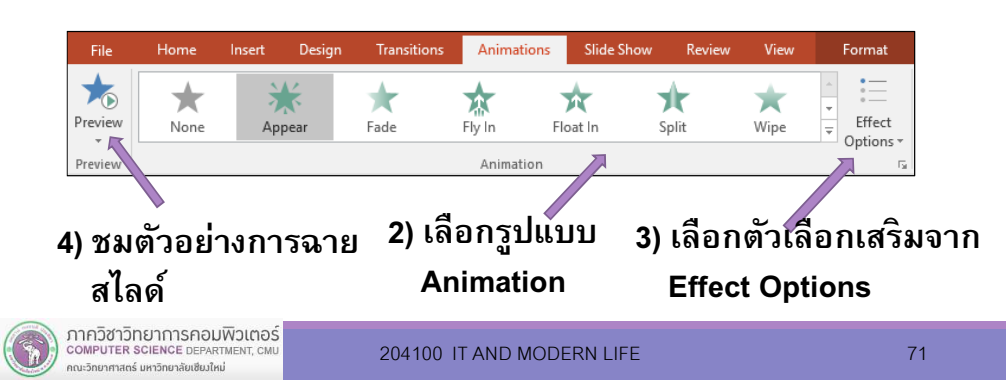

4) กําหนดค่าต่าง ๆ ในกลุ่มคำสั่ง Timing

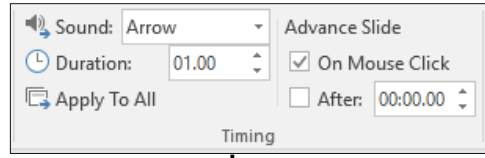

- •Sound : เสียงประกอบการเปลียนหน้า
- •Duration : <sup>ช</sup>่วงเวลาทีทํา Transition
- Apply All : กําหนดให้ทํา Transition เดียวกันกับ•สไลด์ทุกหน้า
- On Mouse Click : ให้เกิดการเปลียนหน้าเมือมีการ•คลิกเมาส์
- After : ให้มีการเปลียนหน้าอัตโนมัติ เมือเวลาผ่าน•ไปตามทีระบุในช่อง

5) กําหนดค่าต่าง ๆ ในกลุ่มคำสั่ง Timing

ภาควิชาวิทยาการคอมพิวเตอร์<br>computer science DEPARTMENT, CMU

.<br>เหมาศาสตร์ มหาวิทยาลัยเซียงใหม

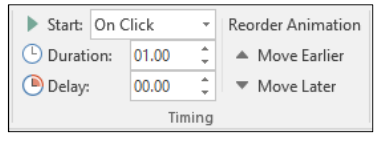

204100 IT AND MODERN LIFE 70

- •Start : จะให้แอนิเมชันเริมแสดงเมือไหร่
- •Duration : <sup>ช</sup>่วงเวลาทีแสดงแอนิเมชัน
- Delay : <sup>ช</sup>่วงเวลาทีรอก่อนเริมแสดงแอนิเมชันของ•วัตถุถัดไป
- Reorder Animation : เปลียนลําดับการแสดง •แอนิเมชันของวัตถุ (Move Earlier : เลือนขึนหนึงลําดับ, Move Later : เลือนลงหนึงลําดับ)

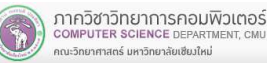

6) หากต้องการเลือกลูกเล่นอืน ๆ ให้คลิก ี Add Animation ในกลุ่มคำสั่ง Advanced Animation

- • Entrance : ให้วัตถุเคลือนไหวเข้ามาปรากฏในสไลด์
- •Emphasis : เน้นวัตถุให้โดดเด่นขึ้น หลังจากเข้ามาปรากฏในสไลด์แล้ว
- Exit : ให้วัตถุเคลือนไหวแล้วหายไป ใช้เมือ•ไม่ต้องการให้วัตถุปรากฏในสไลด์นั้นอีก
- Motion Paths : ให้วัตถุเคลือนไหวไปตาม•แนวเส้นไกด์
- More Effect : เลือกใช้ลักษณะพิเศษเพิมเติม•

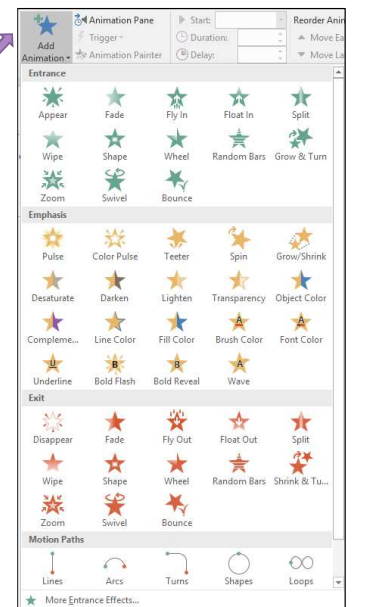

### ตัวอย่างสไลด์ทีมีการแทรก Animation ด้วยเทคนิค Motion Paths

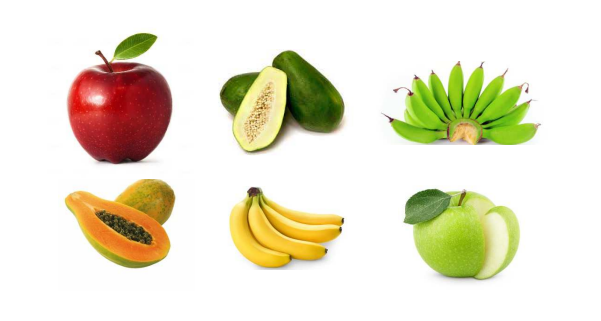

#### ภาควิชาวิทยาการคอมพิวเตอร์ COMPUTER SCIENCE DEPARTMENT หาศาสตร์ มหาวิทยาลัยเซียงใหม

204100 IT AND MODERN LIFE 73

## 8.3 การกําหนดแอนิเมชันในการนําเสนอกราฟ

การกําหนดแอนิเมชันในการนําเสนอกราฟ เป็ นการกําหนดให้มีการเคลือนไหวปรากฏขึนมาทีละส่วน

1) คลิกกราฟ

ภาควิชาวิทยาการคอมพิวเตอร์

COMPUTER SCIENCE DEPARTMENT. CM

ณะวิทยาศาสตร์ มหาวิทยาลัยเซียงใหม่

- 2) คลิกแท็บ Animation แล้วเลือก 1 ชนิด เช่น Fly in
- 3) คลิก Effect Options
- 4) ในหัวข้อ Sequence เลือกรูปแบบการแสดงกราฟ เช่น By Series, By Category

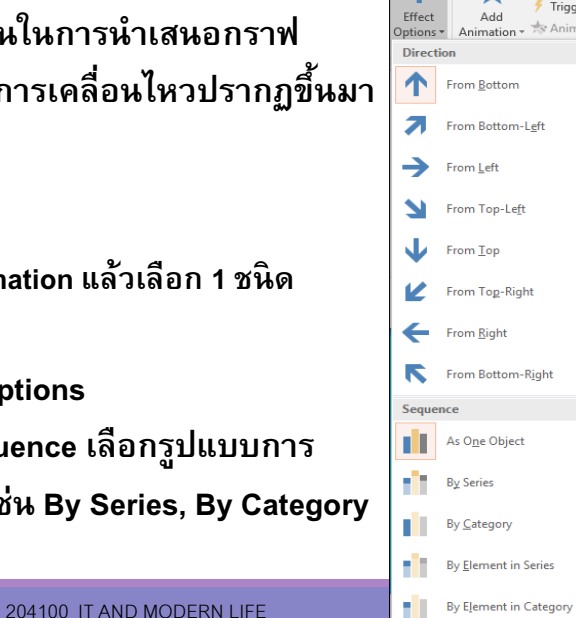

#### ตัวอย่างสไลด์ทีมีการกําหนดแอนิเมชันในการนําเสนอกราฟ(By Series)

รายการขายสินค้า

204100 IT AND MODERN LIFE 74

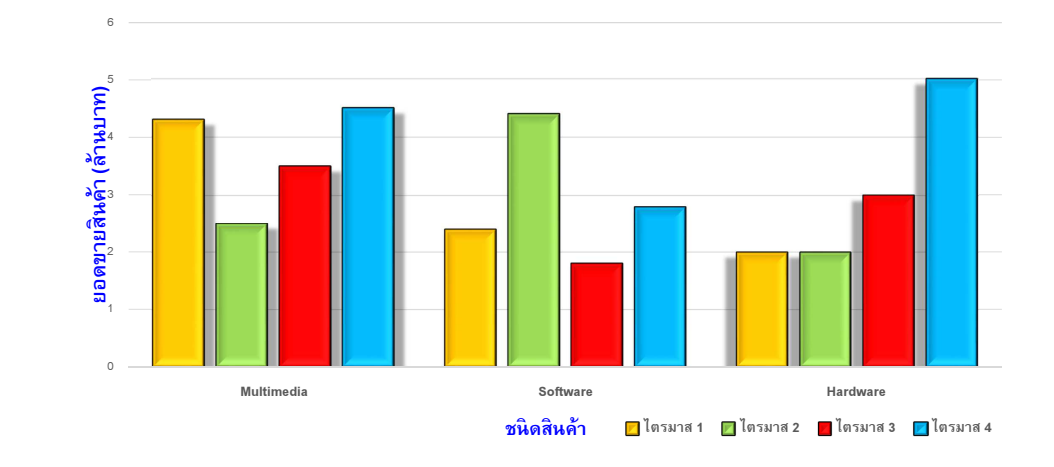

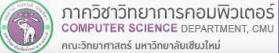

ภาควิชาวิทยาการคอมพิวเตอร์<br>computer science DEPARTMENT, CMU

นะวิทยาศาสตร์ มหาวิทยาลัยเซียงใหม่

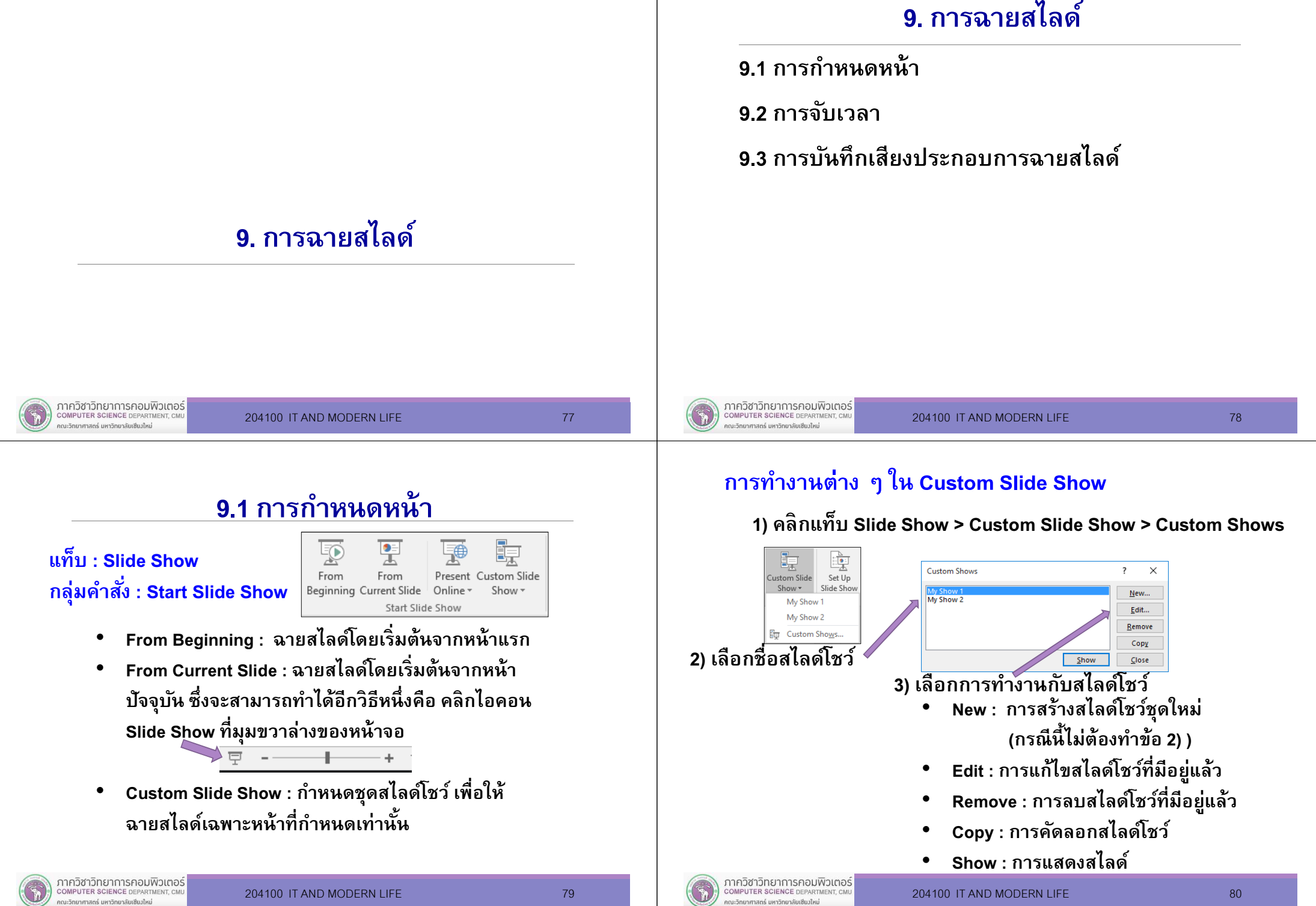

#### การสร้าง Custom Slide Show ชุดใหม่

5) คล ิก Addเพือ

ยืนยันการเลือกสไลด์

1) คลิกแท็บ Slide Show > Custom Slide Show > Custom Shows

→D Add

2) คลิกปุ่ม New

Define Custom Show

 $\Box$  2. Slide 2  $\Box$  3. Slide 3  $\boxed{\triangledown}$  4. 1. หลักการทำงานนำเสนอ

Slide show name: Custom Show 1 Slides in presentation:

1. Microsoft PowerPoint 2016

◯ 5.2. ส่วนประกอบของ PowerPoint 2016  $\Box$  6.3. การสร้างงานนำเสนอใหม่  $\Box$  7.3. การสร้างงานปาเสนอใหม่  $\Box$  8, 3.1 ชนิดของงานนำเสนอใหม่ ∃ี่ 9. 3.2 การเพิ่มสไลด์ใหม่

### 3) กําหนดชือสไลด์โชว์ $\overline{\phantom{a}}$  $\times$

Slides in custom show

204100 IT AND MODERN LIFE 81

6) คล ิก OK เพือสร้างสไลด์โชว์

Cancel

 $OK$ 

#### การ Set Up

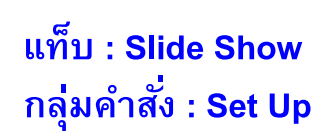

ภาควิชาวิทยาการคอมพิวเตอร์

COMPUTER SCIENCE DEPARTMENT,

กณะวิทยาศาสตร์ มหาวิทยาลัยเซียงใหม่

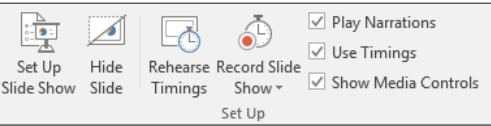

204100 IT AND MODERN LIFE 82

- •Set Up Slide Show : กําหนดการฉายสไลด์
- • Hide Slide : ซ่อนหน้าสไลด์ โดยคลิกเลือกสไลด์ แล้วคลิกปุ่ม Hide Slide จะปรากฏสัญลักษณ์ขีดทับหมายเลขหน้า หากต้องการยกเลิกการซ่อน ให้คลิกปุ่ม Hide Slide กลับ

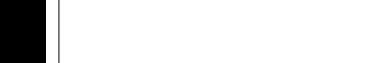

4) เลือกสไลด์

ภาควิชาวิทยาการคอมพิวเตอร์

COMPUTER SCIENCE DEPARTMENT, CM

คณะวิทยาศาสตร์ มหาวิทยาลัยเซียงใหม่

#### Set Up Slide Show

#### คลิกแท็บ Slide Show > Set Up Slide Show

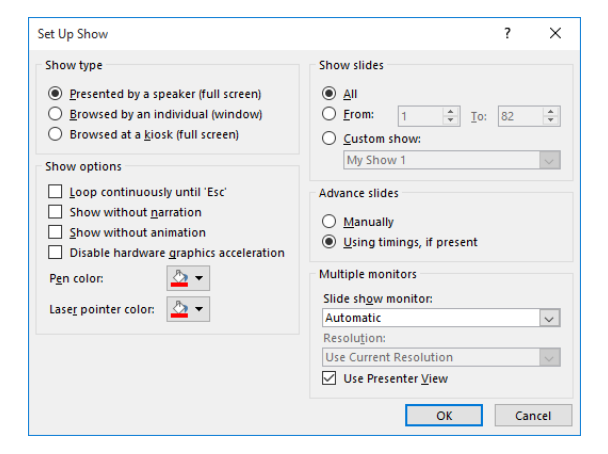

### 9.2 การจับเวลา

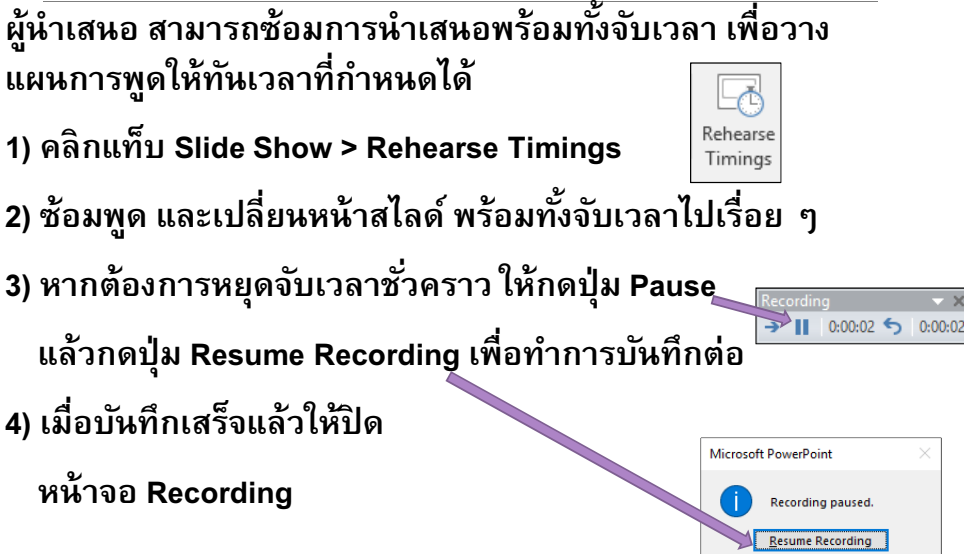

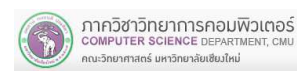

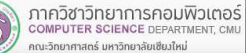

#### โดยเริมต้นจากสไลด์แรก9.3 การบันทึกเสียงประกอบการฉายสไลด์ผู้นำเสนอ สามารถบันทึกเสียงประกอบการฉายสไลด์<br>พร้อมทั้งจับเวลาได้ อุปกรณ์ที่จะต้องมีคือ ไมโครโฟน 1) คลิกแท็บ Slide Show > Record Slide Show Record Slide Show  $\overline{z}$  $\mathbf{v}$ Select what you want to record before you begin recording > Start Recording from Beginning $\boxed{\triangleright}$  Slide and animation timings  $\nabla$  Narrations ink and laser pointe และหูฟัง 2) คลิก Start Recording**Start Recording** Cancel 3) ฉายสไลด์ พร้อมทั้งให้เสียงบรรยาย และเปลี่ยน คลิกแท็บ Slide Show > Record Slide ShowRecord Slide หน้าสไลด์ไปเรื่อย ๆ โปรแกรมจะทำการบันทึก  $Show \tau$  $0:00:02$  0.00:02 ทั\$งเสียงและเวลาสําหรับการฉายสไลด์แต่ละหน้า• Start Recording from Beginning : เริ่ม Play Narrations Monitor Automati •Use Timings 4) คลิกป่ม Pause เพื่อหยดการบันทึกชั่วคราว <sup>เ</sup> cord Slid V Use Presenter View √ Show Media Controls บันทึกจากสไลด์แรกMicrosoft DowerDoint Start Recording from Beginning Monitor ี และคลิกปุ่ม Resume Recording เพื่อทำการ **A** Start Recording from Current Slide Start Recording from Current Slide : **Recording paused** •Clea Clear Timing on Current Slide บันทึกต่อ**Clear Timings on All Slides** เริมบันทึกจากสไลด์ปัจจุบันResume Recording Clear Narration on Current Slide 5) เมือบันทึกเสร็จแล้วให้ปิดหน้าจอ RecordingClear Narrations on All Slide Clear : ใช้สําหรับเคลียร์เวลาหรือเคลียร์ • 6) เมือฉายสไลด์จะปรากฏภาพและเสียงตามทีได้เสียงบรรยายประกอบสไลด์บันทึกไว้ชมตัวอย่างผลลัพธ์ภาควิชาวิทยาการคอมพิวเตอร์ ภาควิชาวิทยาการคอมพิวเตอร์ COMPUTER SCIENCE DEPARTMENT, CN 204100 IT AND MODERN LIFE 85 COMPUTER SCIENCE DEPARTMEN 204100 IT AND MODERN LIFE 86 าณะวิทยาศาสตร์ มหาวิทยาลัยเซียมใหม่ .<br>การวิทยาศาสตร์ มหาวิทยาลัยเชียงใหม่ 10. การทําสไลด์ต้นแบบ10.1 ต้นแบบสไลด์ (Slide Master)10.2 ต้นแบบเอกสารประกอบการบรรยาย(Handout Master)10.3 ต้นแบบโน้ต (Notes Master)10. การทําสไลด์ต้นแบบ

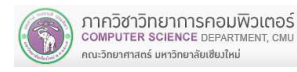

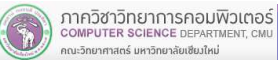

การบันทึกเสียงประกอบการฉายสไลด์

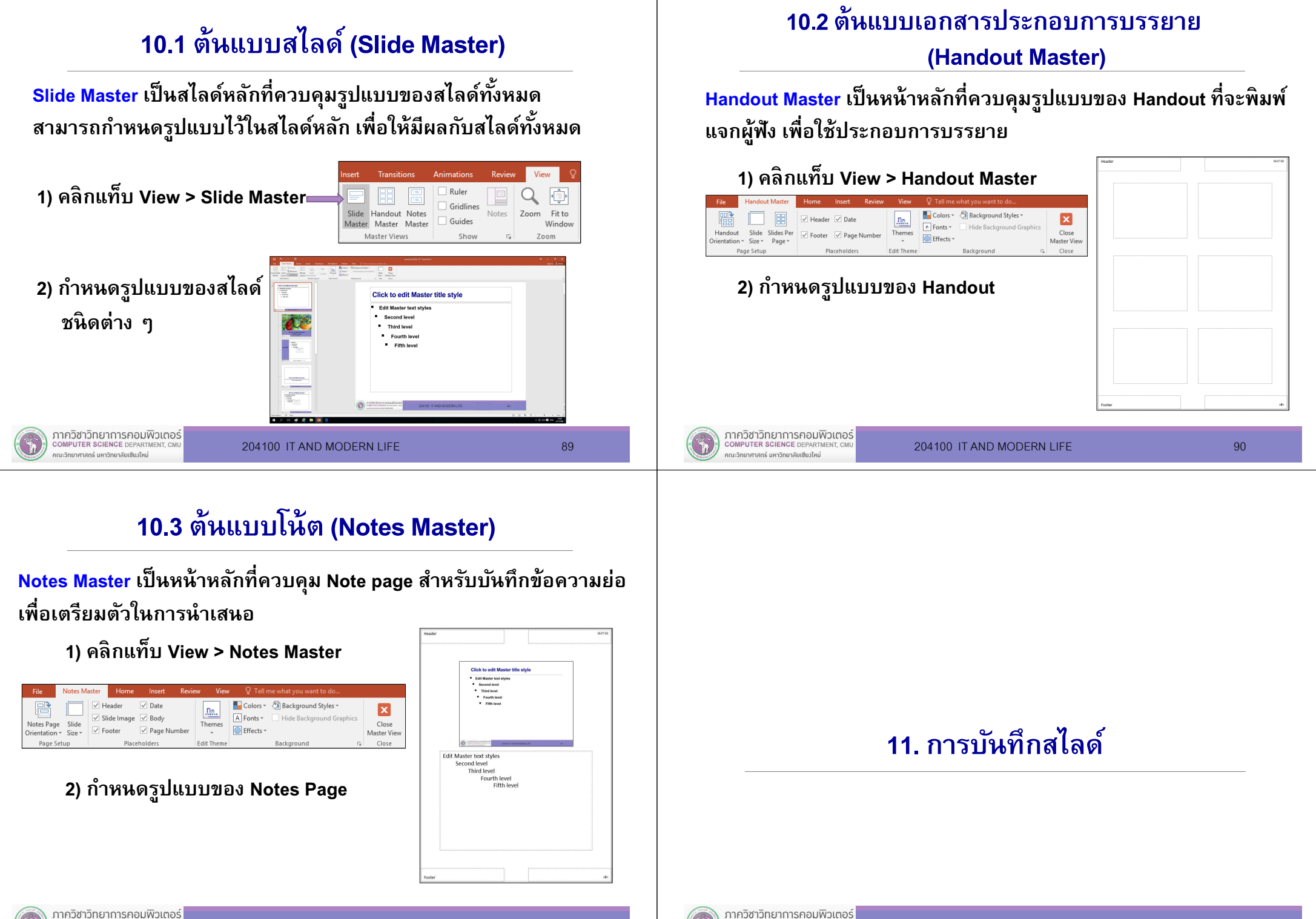

าณะวิทยาศาสตร์ มหาวิทยาลัยเซียมใหม่

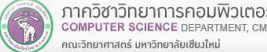

## 11. การบันทึกสไลด์

11.1 การบันทึกเป็นไฟล์เพือแสดง 11.2 การบันทึกเป็นไฟล์รูปภาพ11.3 การบันทึกเป็นไฟล์พีดีเอฟ (pdf)11.4 การบันทึกเป็นวิดีโอ

11.5 การบันทึกแนบฟอนต์ (Font)

#### ภาควิชาวิทยาการคอมพิวเตอร์ **IPUTER SCIENCE DEPARTMEN**

204100 IT AND MODERN LIFE 93

# 11.2 การบันทึกเป็ นไฟล์รูปภาพ

- 1) คลิกแท็บ File > Save As > Browse เพือเลือกโฟลเดอร์ปลายทาง
- ี เลือกชนิดไฟล์รูปภาพ จากช่อง Save as type: เช่น GIF, JPEG, PNG หรือ TIFF
- ) พิมพ์ชื่อไ<u>ฟล์ในช่อง File name: แล้วคลิกปุ่</u>ม Save 3)

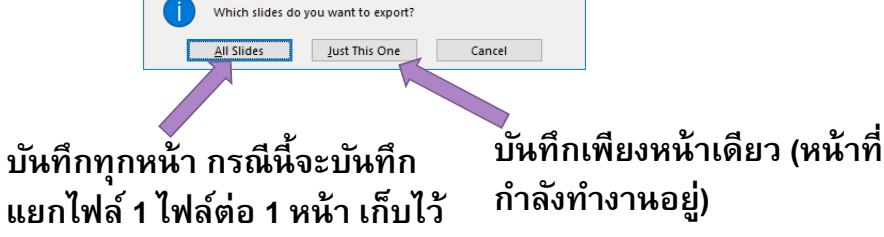

# 11.1 การบันทึกเป็นไฟล์เพื่อแสดง

- 1) คลิกแท็บ File > Save As > Browse เพือเลือกโฟลเดอร์ปลายทาง
- 2) ช่อง Save as type: เลือก PowerPoint Show
- 3) พิมพ์ชื่อไฟล์ในช่อง File name: แล้วคลิกปุ่ม Save ึ จะได้นามสกุลไฟล์เป็น <mark>.ppsx</mark>
	- เมื่อนำไปเปิดด้วยการดับเบิ้ลคลิกที่ชื่อไฟล์ จะทำการฉาย สไลด์โดยอัตโนมัติ
	- เมื่อนำไปเปิดผ่านโปรแกรม Microsoft PowerPoint จะ สามารถแก้ไขเนือหาในสไลด์ได้ตามปกติ

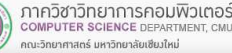

204100 IT AND MODERN LIFE 94

## 11.3 การบันทึกเป็ นไฟล์พีดีเอฟ (pdf)

- 1) คลิกแท็บ File > Save As > Browse เพือเลือกโฟลเดอร์ปลายทาง
- 2) ช่อง Save as type: เลือก PDF
- ) พิมพ์ชื่อไฟล์ในช่อง File name: แล้วคลิกปุ่ม Save 3)

## 11.4 การบันทึกเป็ นไฟล์วิดีโอ

- 1) คลิกแท็บ File > Save As > Browse เพือเลือกโฟลเดอร์ปลายทาง
- 2) ช่อง Save as type: เลือก MPEG-4 Video
- ) พิมพ์ชื่อไฟล์ในช่อง File name: แล้วคลิกปุ่ม Save 3)

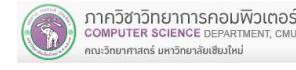

ในโฟลเดอร์

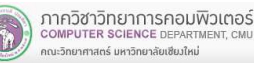

## 11.5 การบันทึกแนบฟอนต์ (Font)

การบันทึกแนบฟอนต์ ใช้เพือแก้ปัญหาการนําสไลด์ไป แสดงผลในเครืองคอมพิวเตอร์ทีไม่มีฟอนต์ ซึงจะทําให้การแสดงผลผิดเพียน ไม่สวยงาม

- 1) คลิกแท็บ File > Save As > Browse เพือเลือกโฟลเดอร์ปลายทาง
- 2) ช่อง Save as type: เลือก PowerPoint Presentation
- 3) พิมพ์ชื่อไฟล์ในช่อง File name: ยังไม่ต้องกดปุ่ม Save
- 4) ด้านล่างสุดของหน้าจอ คลิกปุ่มสามเหลี่ยมข้าง Tools

5) คลิก Save OptionTools  $\blacktriangledown$ Save Cancel Map Network Drive. Save O คลิกเครืองหมายถูกGeneral Options. 6)**Compress Pictures** 

•PowerPoint Option  $2 \times$ General Customize how documents are say Proofing Save Language Count filter in this former. BourgeBoirt Brocontation  $\overline{\mathbf{v}}$ Advanced  $\overline{\omega}$  Save AutoRecover information every  $\overline{10}$   $\overline{\Xi}$  minutes M Keep the last autosayed version if I close without saying C:\Users\CSB308\AppData\Roaming\Microsoft\PowerP AutoRecover file Incation: Christ Assess Tools <sup>1</sup> Don't show the Rackstone onening or raving files Trust Center M<br>Show additional places for saving even if sign-in may be require Save to Computer by default CALL COMPANY Default local file locations •Offling adition ontions for doc Save checked-out files to:  $\bigcap$  The server drafts location The Office Document Cache Server drafts location: CALISers\CSR3 M Embed fonts in the file O .<br>
• Embed only the characters used in the pres ○ Embed all characters (best for editing by other people) OK Cancel

หน้า Embed fonts in the file

- Embed only the characters used in the presentation : คลิกเลือก หากต้องการแนบฟอนต์โดยไฟล์มีขนาดไม่ใหญ่
- Embed all character : คลิกเลือกหากต้องการส่ง ต่อไฟล์ไปให้บุคคลอืนเพือทําการแก้ไขสไลด์

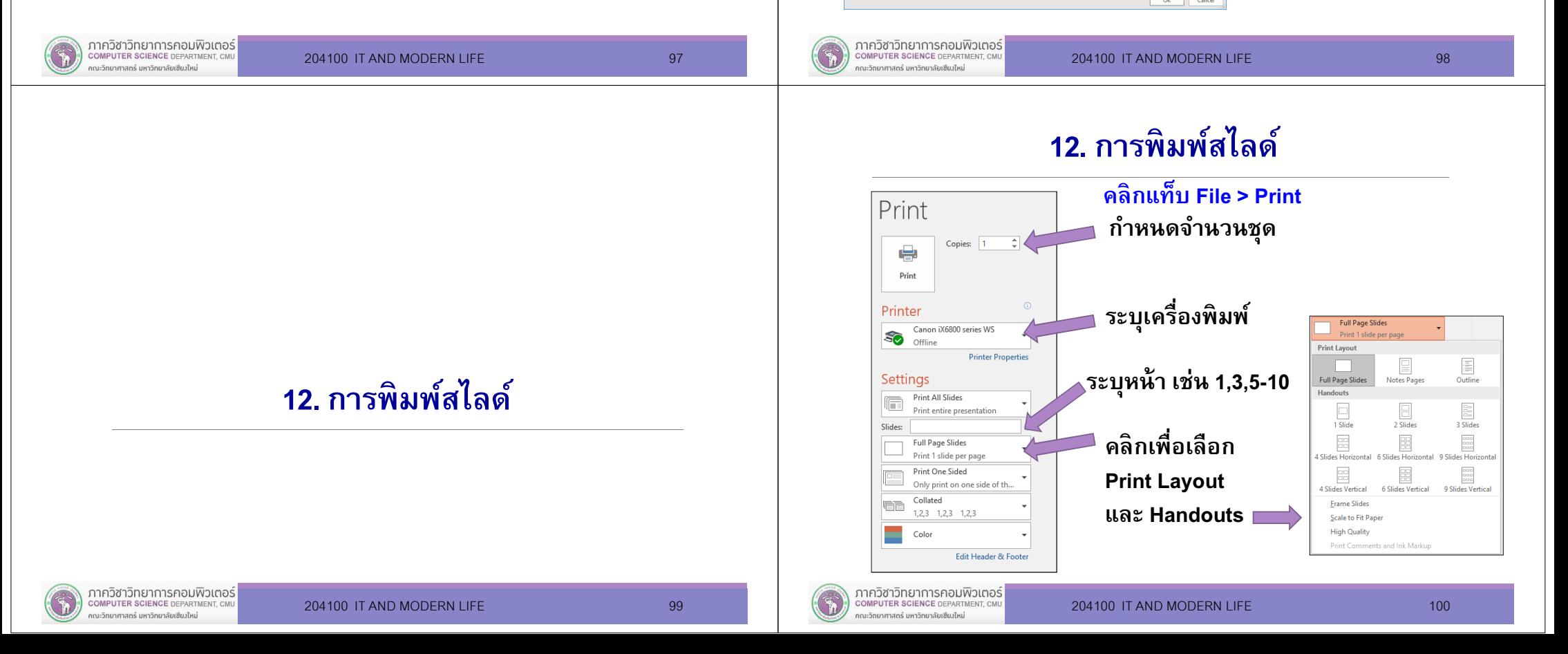

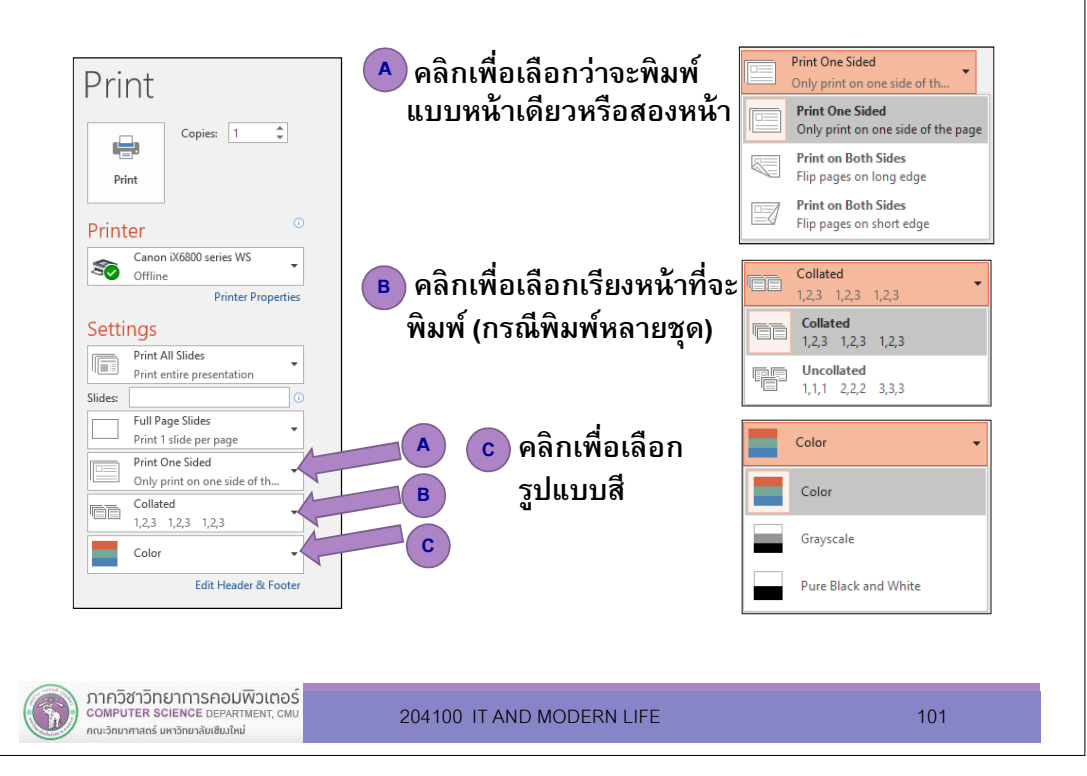